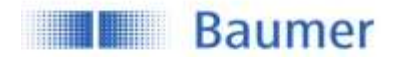

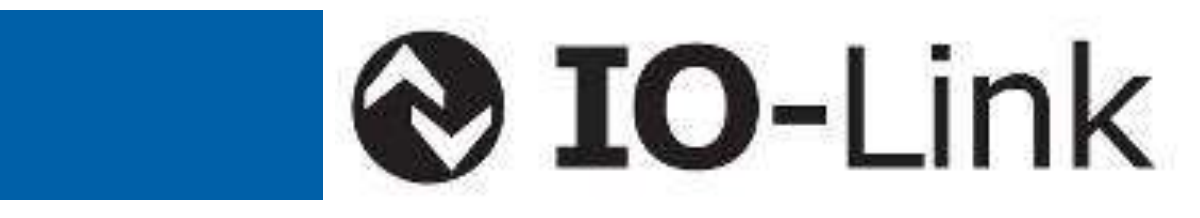

# *Instruction Manual*

# **Ultrasonic Sensor Family U500 and UR18 with IO-Link**

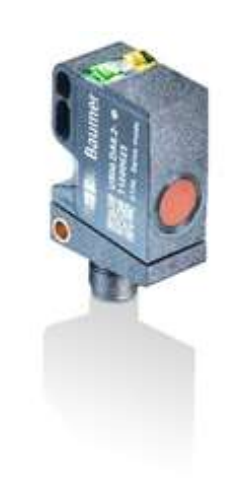

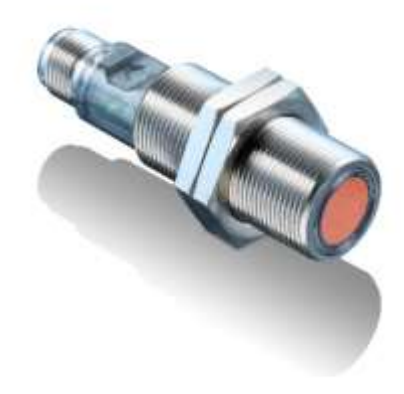

#### **Sensor Solutions Motion Control** Vision Technologies Process Instrumentation

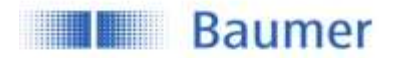

# Instruction Manual for Ultrasonic Sensor Family U500 & UR18 with IO-Link

## **Content**

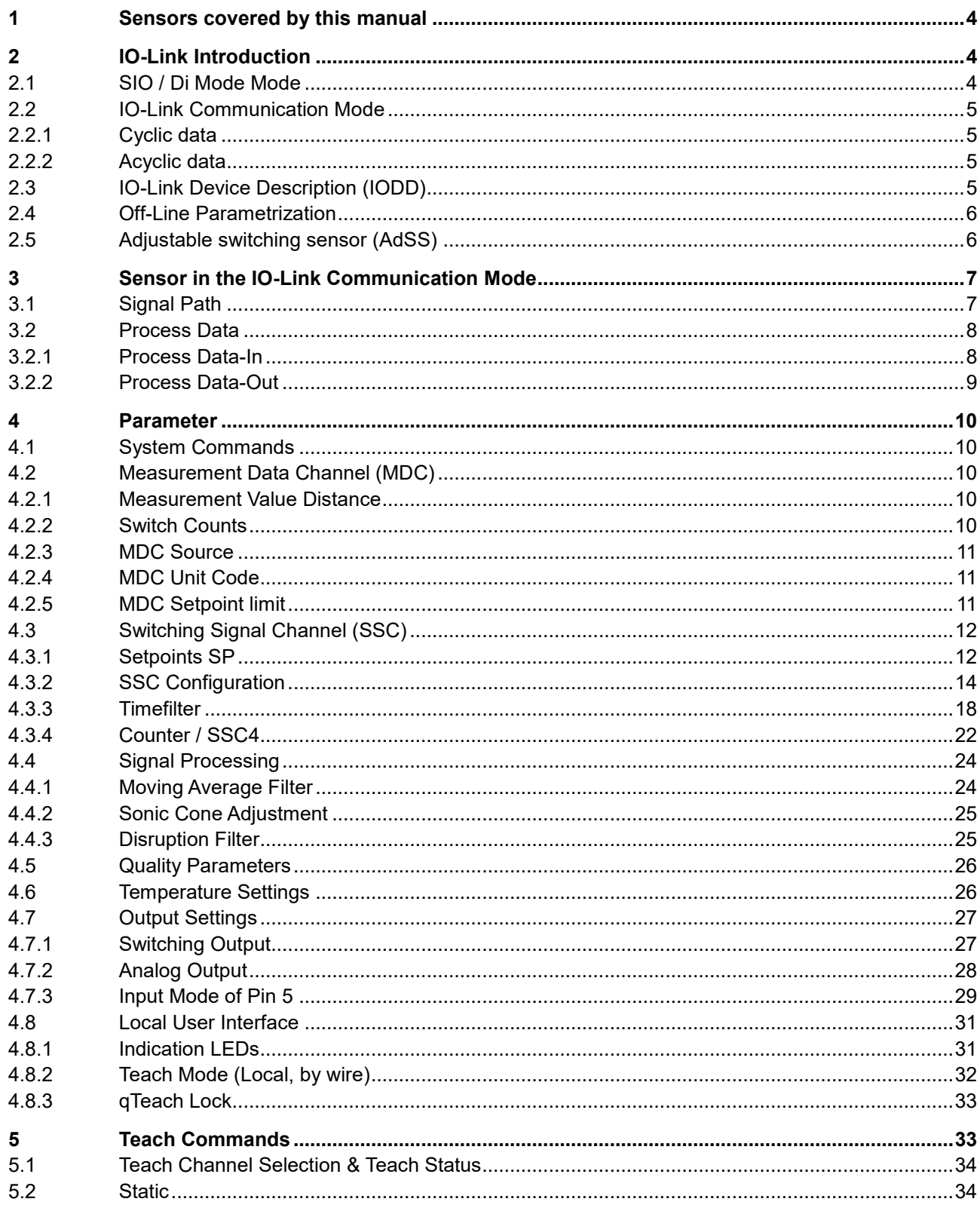

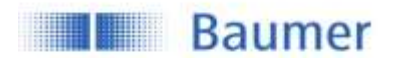

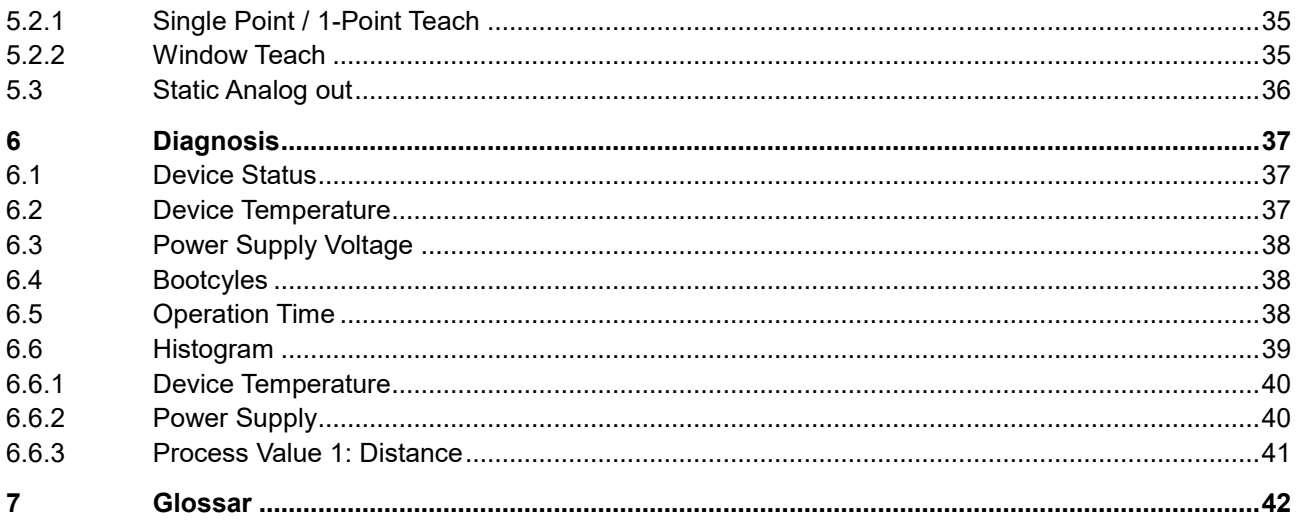

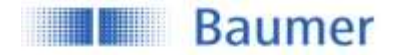

## <span id="page-3-0"></span>**1 Sensors covered by this manual**

These instruction apply to the following sensor versions:

U500.xyz.2-XXX UR18.xyz.2-XXX

## <span id="page-3-1"></span>**2 IO-Link Introduction**

IO-Link is an IO technology standardized worldwide according to IEC 61131-9. It permits manufacturerindependent digital, bidirectional point-to-point communication. For this purpose, sensors are connected to the IO-Link master via standardized 3-wire plug-in cables. IO-Link is available for various sensor technologies and can also be integrated into small miniature sensors. See also [here](https://www.baumer.com/de/en/service-support/know-how/technology-highlights/io-link/a/know-how_io-link) for more information.

With the IO-Link master, which bundles several sensors, the connection to the controller is made via the respective fieldbus system. In addition, an Ethernet-based connection (with OPC UA) from the master allows direct communication from the sensor to IT systems. IO-Link masters are available as field devices for decentralized mounting or as versions for mounting in control cabinets. Many control suppliers also offer IO-Link input terminals and thus an IO-Link master implemented directly on the control. The maximum cable length between sensor and master is 20 m. However, significantly longer connections from the sensor to the controller can be realized by connecting a field master to a field bus system. This gives them maximum flexibility in the connection solution.

As a member of the IO-Link Consortium, Baumer is involved in developing the standard and is one of the first manufacturers to feature the new Smart Sensor Profile 1.1. in its sensors.

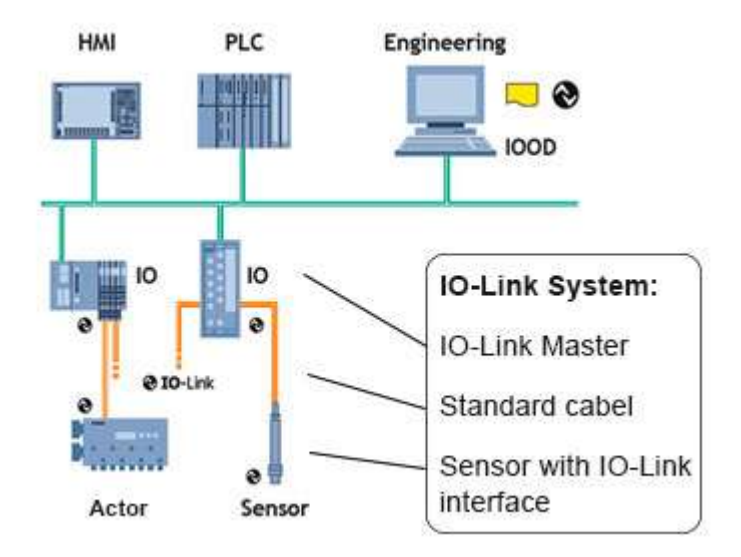

**Figure 1** Example of a system architecture using IO-Link

## <span id="page-3-2"></span>**2.1 SIO / Di Mode**

Each port of the IO-Link master can be operated either in SIO mode (standard in-out mode: according to the latest specification DI mode for sensors and DQ mode for actuators) or in IO-Link mode and thus process the information of all sensors. In SIO mode, the binary switching output (NPN, PNP or push-pull) of the sensor is used. In IO-Link mode, the output of the sensor (pin 4) is used as a bidirectional, digital interface to exchange measurement and diagnostic information.

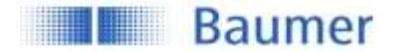

### <span id="page-4-0"></span>**2.2 IO-Link Communication Mode**

The IO link communication mode is initiated by the master (PLC) with a standardized command sequence, this sequence is called "wake-up". After successful completion of the wake-up sequence the IO link communication starts.

Data is the most important basis for process and product optimization. With the help of IO-Link, valuable additional data can be made accessible. Sensor and Master can exchange two different types of data (cyclic and acyclic data).

More information can also be found [here.](https://www.baumer.com/de/en/service-support/know-how/technology-highlights/io-link/glossary-of-io-link-product-and-function-overview/a/know-how_io-link_begriffsbestimmungen)

#### <span id="page-4-1"></span>**2.2.1 Cyclic data**

Transmitted in real time. They are used for process control in the automation system. These can also be transferred to other IT systems via IO-Link.

#### <span id="page-4-2"></span>**2.2.2 Acyclic data**

Through this data stream, sensors (IO devices) can be parameterized. Additionally this data stream also allows to transmit data for identification and analyzation. The figure below shows the different types of data and their value for the application.

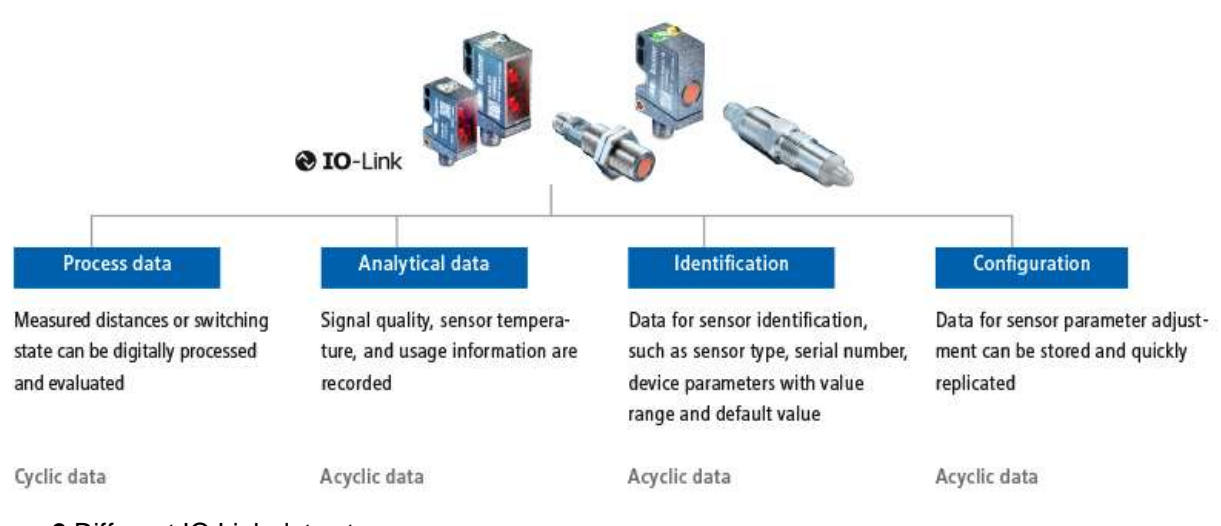

**Figure 2** Different IO Link data streams

## <span id="page-4-3"></span>**2.3 IO-Link Device Description (IODD)**

Each IO-Link Device has a device description file, the so-called IODD (IO Device Description). This contains data about the manufacturer, article number, functionality, software version etc., which can be easily read out and further processed by the automation system. Each device, i.e. each sensor, can be uniquely identified both via the IODD and via an internal device ID. The identification data of the sensor also includes device or application descriptions that can be freely assigned by the user. The IODD consists of several files: a main file and optional external language files (both in XML format), as well as image files (in PNG format).

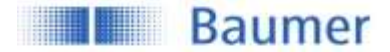

## <span id="page-5-0"></span>**2.4 Off-Line Parametrization**

Off-line sensor parameter adjustment via convenient user interfaces in the PC (via USB Master) or via Wireless App (via Wireless Master). Sensors can be conveniently configured at the desk and installed without further teach-in.

Even if IO-Link is not implemented in the machine control, sensors can be operated in SIO mode and use this advantage

## <span id="page-5-1"></span>**2.5 Adjustable switching sensor (AdSS)**

Additionally, the sensors described in this manual can be operated as "adjustable switching sensors (AdSS)" according to the Smart Sensor Profile. When treated as AdSS the sensors-Master communications happens via a fully standardized command set. Thus operation without IODD file is possible.

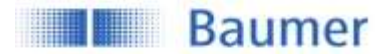

## <span id="page-6-0"></span>**3 Sensor in the IO-Link Communication Mode**

## <span id="page-6-1"></span>**3.1 Signal Path**

The signal path describes the rough position of a parameter in the signal processing chain. The path starts with the measuring value in the top left corner and finishes either with a physical pin (top right) or as output via the process data (bottom right).

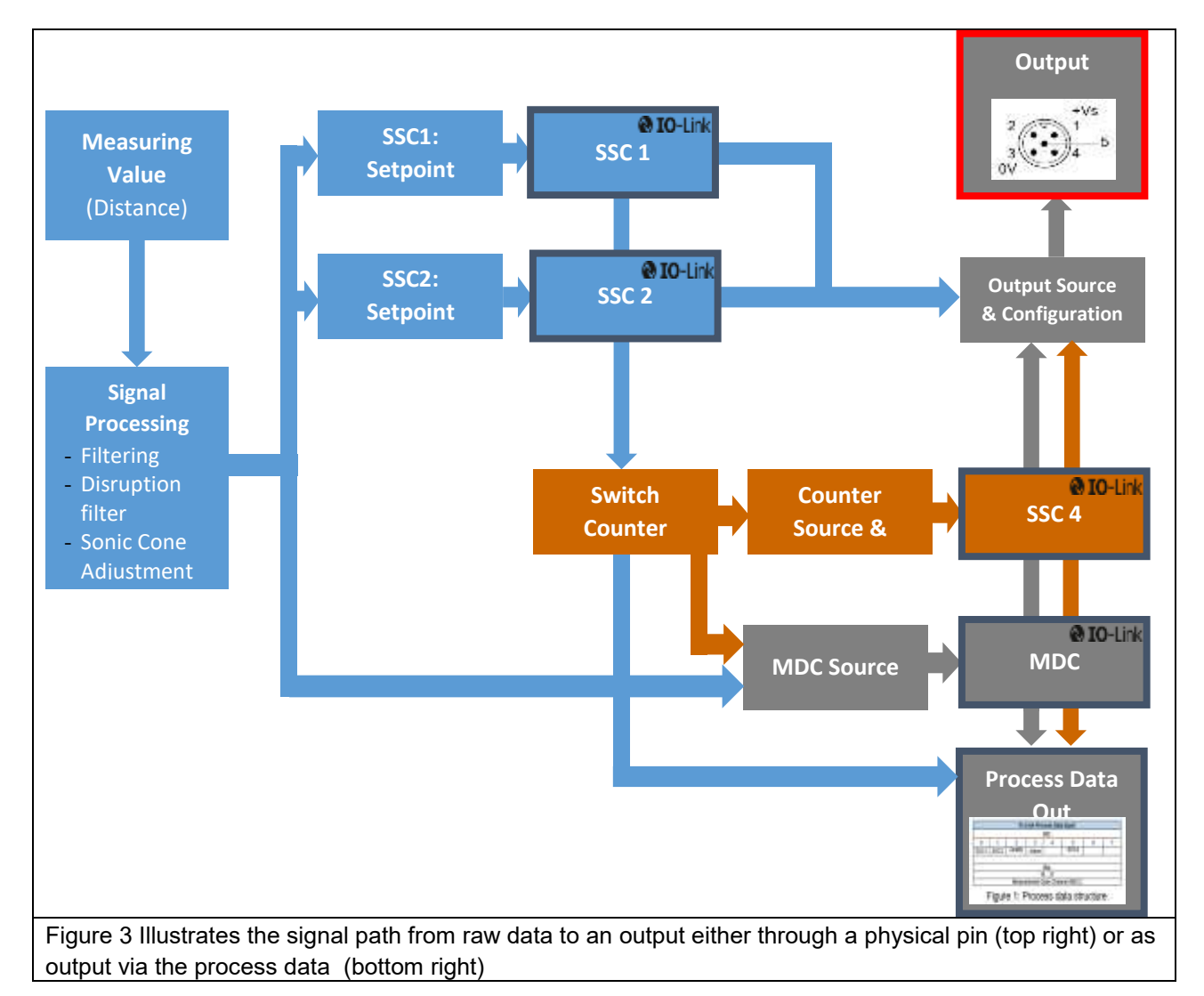

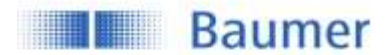

## <span id="page-7-0"></span>**3.2 Process Data**

With the sensor in the IO-Link communication mode, process data is cyclically exchanged between the IO-Link master and the device. Process data is exchanged to and from the sensor (Sensor $\leftarrow \rightarrow$ Master). The master does not need to explicitly request these process data.

#### <span id="page-7-1"></span>**3.2.1 Process Data-In**

Process Data-In is sent from the sensor to the master (Sensor → Master). As shown in Figure 4 **[Process data](#page-7-2) [Input](#page-7-2)**, the Process Data Input is an 48bit string and structured according to the Smart Sensor Profile definition PDI48.INT32\_INT8.

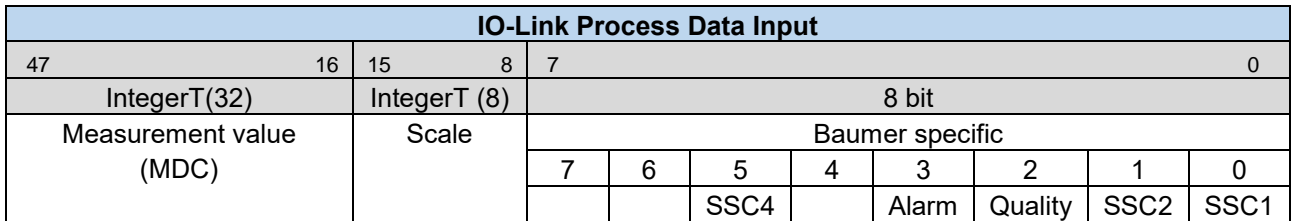

**Figure 4** Process data Input

#### <span id="page-7-2"></span>*Bit 0/Bit 1: SSC1/SSC2 (Switching Signal Channel 1 & Channel 2)*

These bits are the digital representation of the switching outputs.

Bit1 =  $0 \rightarrow$  There is no object within the switching range (Logic: Normal)

Bit1 = 1  $\rightarrow$  An object lies within the switching range (Logic: Normal)

See section [4.3](#page-11-0) to learn how to configure this bit

#### *Bit 2: Quality*

This bit provides information about the quality of the sonic echo reflected by the object.

Bit2 =  $0 \rightarrow$  Sensor has enough signal to reliable detec an object

Bit2 = 1  $\rightarrow$  The reflection detected from the sensor is critical, it is recommended to check sensor in the machine. Sensor might be badly aligned or dirty. See section [4.5](#page-25-0) to learn how to configure this bit.

#### *Bit 3: Alarm*

The alarm bit indicates that there is a problem with the configuration or function of the sensor.

Bit3 =  $0 \rightarrow$  Sensor operates properly.

Bit3 =  $1 \rightarrow A$  problem with either the sensor configuration or function was detected.

#### *Bit 5: Switching Signal Channel 4 (SSC4), Switch Counter Function*

By configuring SSC4, it is possible to set up a binary signal related to the number of switchcounts of SSC1 or SSC2. An auto-reset and timefilters are included, to be able to create a full-featured counter being able to count lot sizes without any need to code software on the PLC. See section [4.3.4](#page-21-0) to learn how to configure this bit.

#### *Bit 8 to 15: Scale*

Value is the exponent to the power of ten, applicable to the value of the Measurement Data Channel (MDC) Example:

- Value of MDC 1000
- Unit m
- Scale -6
- Means  $1000*10^{-6}$  m or 1000  $\mu$ m

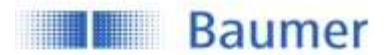

#### *Bit 16 to 47: MDC*

MDC stands for measurement data channel. Via this channel the distance value or the switch counts of SSC1, 2 or 4 can be read out as 32 bit integer value. See section [4.2](#page-9-2) to learn how to configure the MDC.

#### <span id="page-8-0"></span>**3.2.2 Process Data-Out**

This data is cyclically sent from the master to the sensor (Master $\rightarrow$ Sensor).

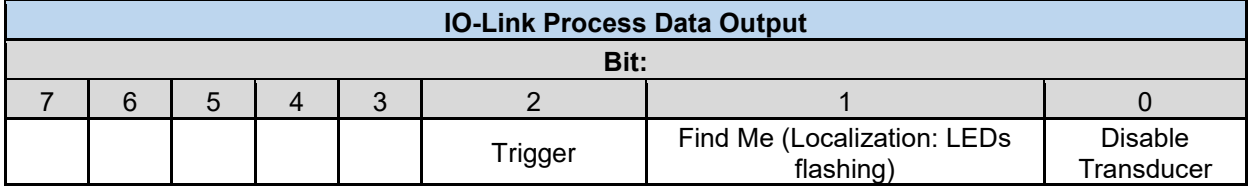

#### *Bit 0: Disable Transducer*

By changing this bit the transducer is disabled. This switches off the sensing element without switching off the electronics. The sensor will not deliver a measurement or switching value. This can be useful to measure neighbouring sensors sequentially.

Bit  $0 = 0 \rightarrow$  Transducer is enabled

Bit  $0 = 1 \rightarrow$  Transducer is disabled

#### *Bit 1: Find Me Function*

Signalling e.g. by flashing LEDs (green, yellow, and red) on the sensor to locate and physically identify a sensor in a machine or system. The signalling can be triggered, for example, from the engineering tool of the controller.

Bit 1 =  $0 \rightarrow$  Find Me Function is deactivated

Bit 1 = 1  $\rightarrow$  Find Me Funktion is activated, LEDs are flashing.

#### *Bit 2: Trigger*

Via this Bit it is possible to trigger a single measurement from the sensor. For this Bit to have a function the DI/DO Settings.Input Mode has to be set to Trigger see [4.7.3.4.](#page-29-0) This is very useful when many sensors are mounted next to one another and do influence each other. Using this mode no additional wires are needed in order to sequentially measure on multiple sensors.

Bit  $2 = 0 \rightarrow$  Trigger is disabled, the sensor does not measure and the sensor element is deactivated Bit 2 = 1  $\rightarrow$  Trigger is enabled, the sensor measures edge-triggered and the sensor element is activated.

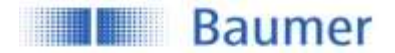

## <span id="page-9-0"></span>**4 Parameter**

#### <span id="page-9-1"></span>**4.1 System Commands**

A factory reset of the sensor activates the default parameters as programmed in the factory. All parameters changed by the user will be lost. The factory reset can also be triggered via local teach-in (qTeach or wire teach) directly at the sensor (see assembly instruction for more information) where only the parameters that are changed via teach-in will be reset.

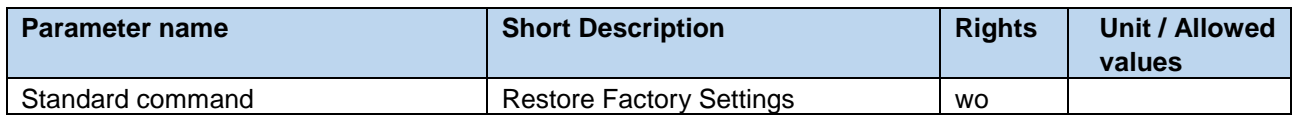

## <span id="page-9-2"></span>**4.2 Measurement Data Channel (MDC)**

#### <span id="page-9-3"></span>**4.2.1 Measurement Value Distance**

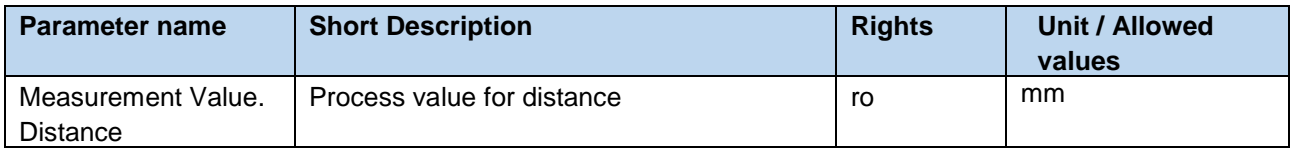

#### <span id="page-9-4"></span>**4.2.2 Switch Counts**

For each individual SSC a switching counter is implemented, which can be used as diagnosis data or also as measurement value. The number of counts of each channel can also be mapped to the measurement data channel MDC by adjusting the MDC source. Trigger of counter is on positive slope of related SSC.

<span id="page-9-5"></span>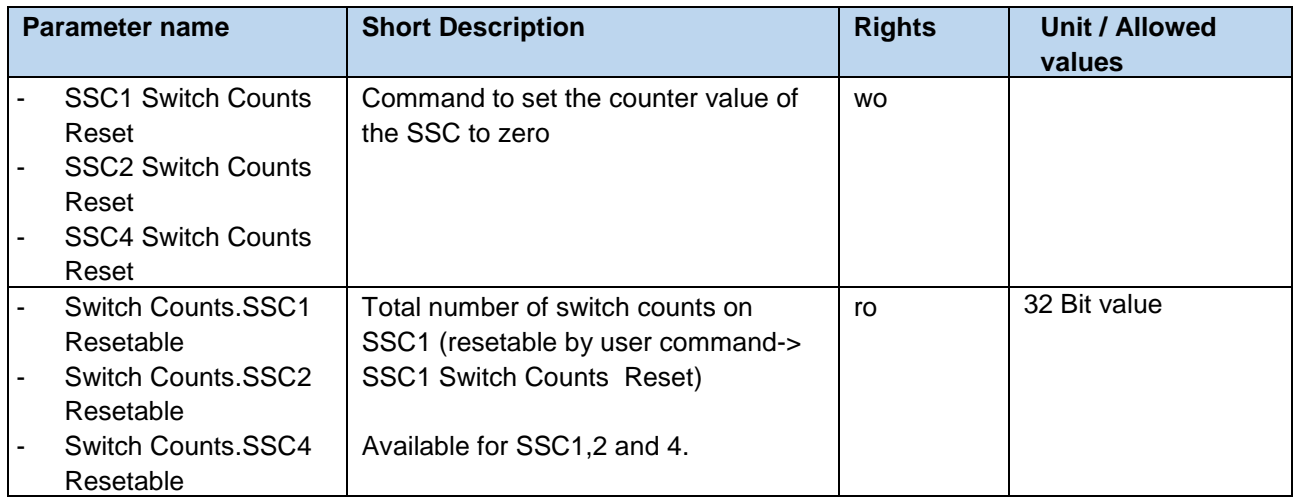

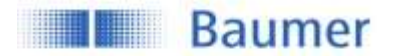

#### **4.2.3 MDC Source**

Selects which measuring value is mapped to the MDC channel and is then available via the process data-IN path. When SSC1, SSC2 or SSC4 is selected the number of switches detected by the channel is shown.

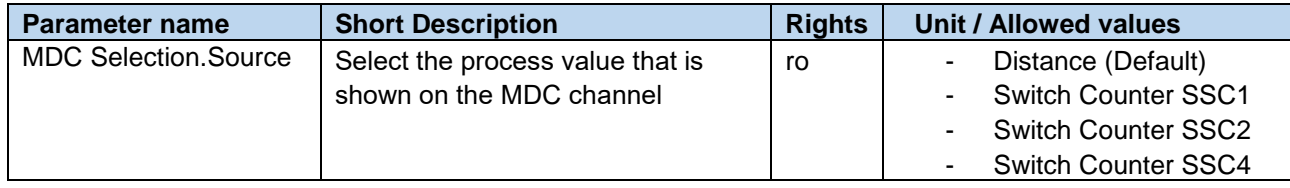

#### <span id="page-10-0"></span>**4.2.4 MDC Unit Code**

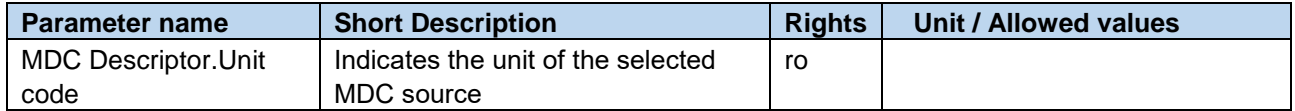

#### <span id="page-10-1"></span>**4.2.5 MDC Setpoint limit**

This parameter allows to read out the limits of the measuring range of the sensor.

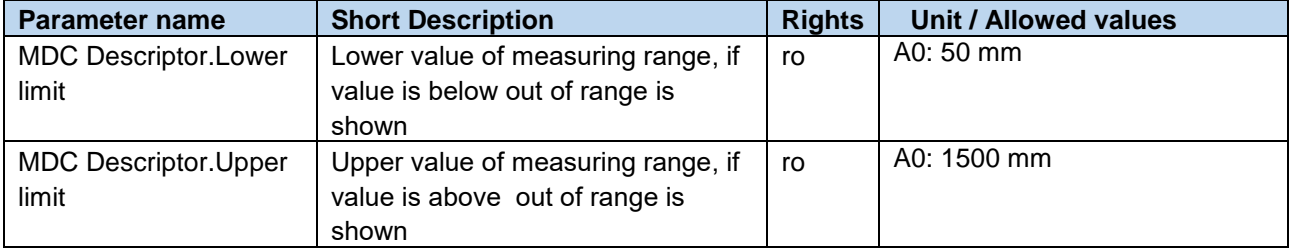

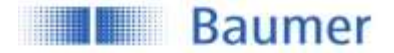

## <span id="page-11-0"></span>**4.3 Switching Signal Channel (SSC)**

The sensor features three different switching channels. Switching Signal Channels SSC1 and SSC2 are reserved for distance measurements, whereas Switching Channel 4 has a counter function with an autoreset. All switching channels can be adjusted via IO-Link. All switching channels can be mapped to the MDC as well. Then they will show the counts detected by the channel.

For more information about how to set-up the Counter/SSC4 channel and its behavior, please see section [4.3.4.](#page-21-0)

#### <span id="page-11-1"></span>**4.3.1 Setpoints SP**

Using this parameter the user can modify the switchpoint of the sensor by entering the distance value at which the sensor should switch (teach-by-value function). For the reflex barrier the parameter "Reflector.Position" defines the position of the reflector. **[Figure 5](#page-11-3)** shows the illustration of the switch point. For Single point mode only SP1 is relevant, SP2 is not active. For the Window mode SP1 & SP2 are active. The switching modes are explained in section [4.3.2.1](#page-13-1)

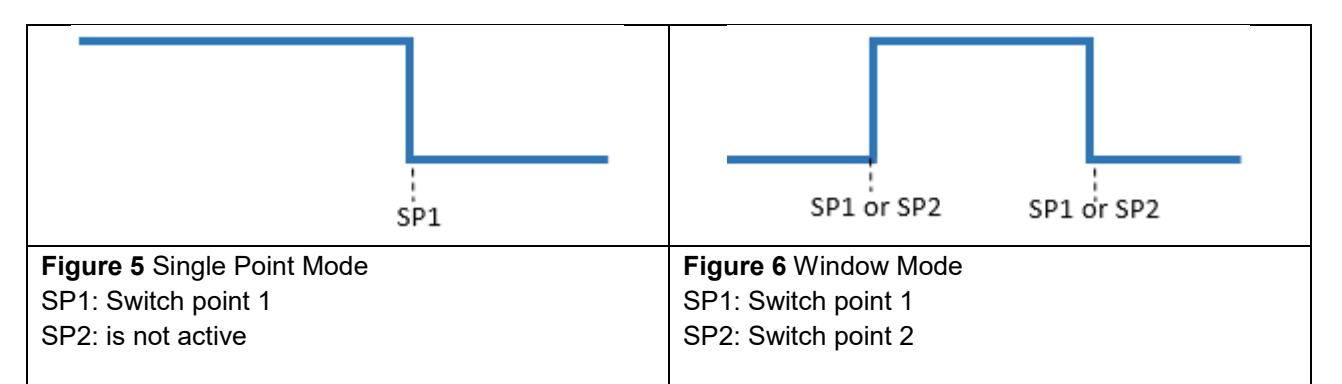

<span id="page-11-3"></span>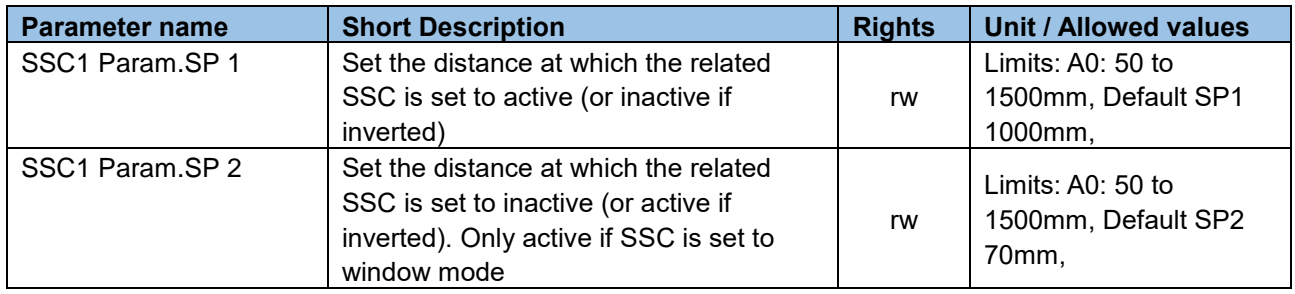

<span id="page-11-2"></span>The parameters "Reflector.Position" and "Reflector.Tolerance" apply exclusively to the reflection barrier under the condition that the window switch for SSC1 is activated.

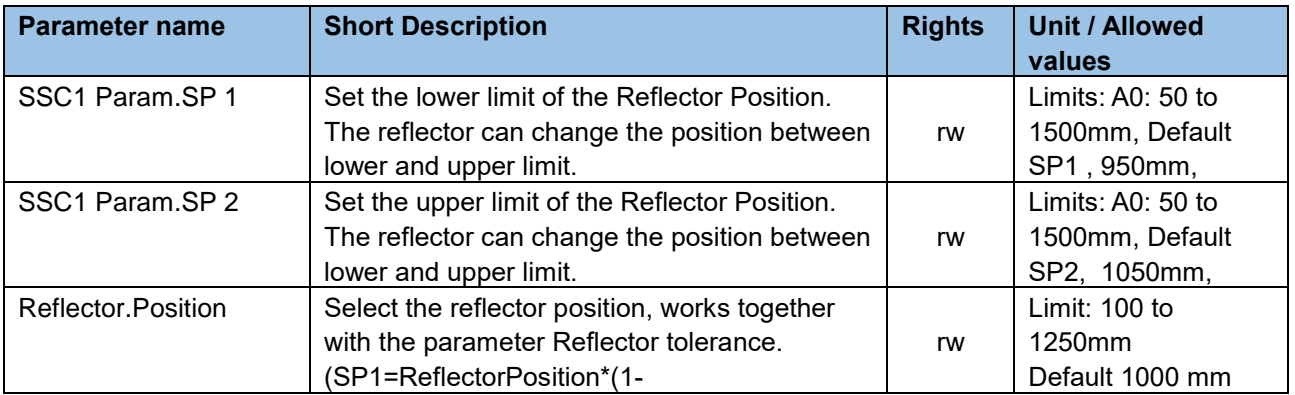

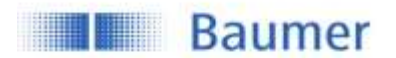

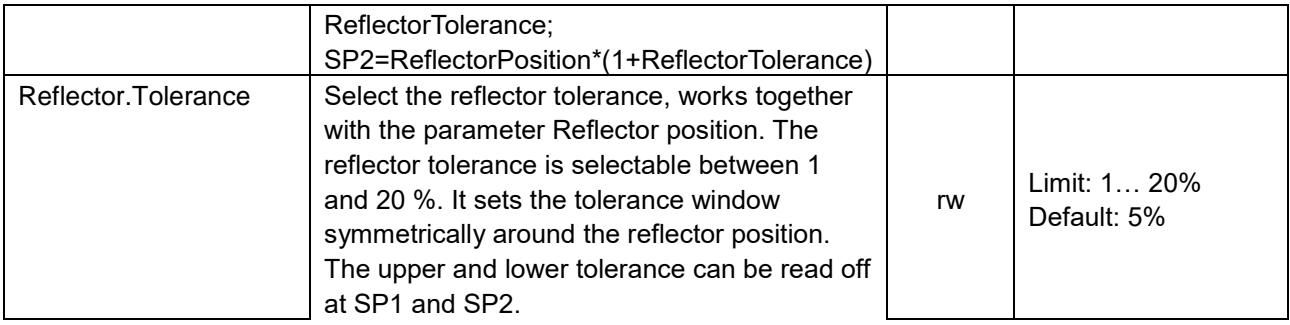

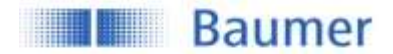

#### <span id="page-13-0"></span>**4.3.2 SSC Configuration**

#### <span id="page-13-1"></span>**4.3.2.1 Switching Mode**

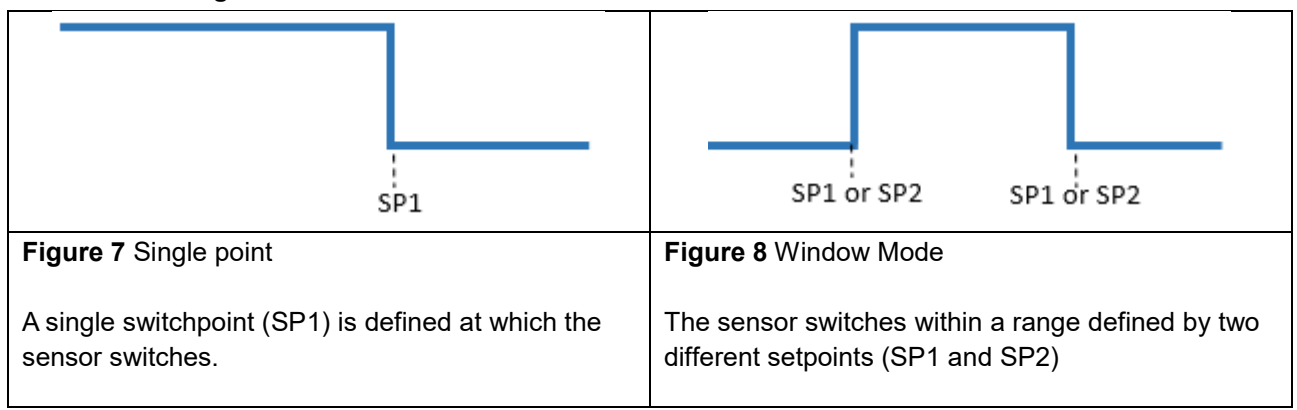

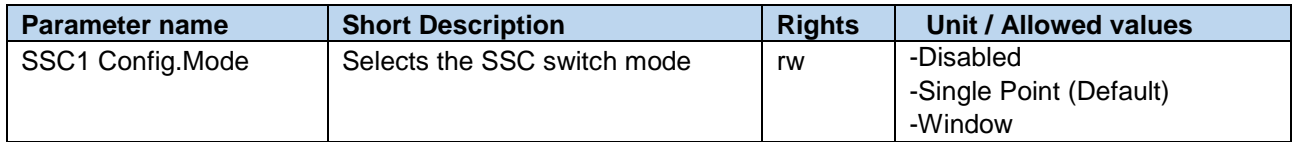

#### **4.3.2.2 Channel Logic**

Allows to change the output logic from Normally Open (NO, Normal) to Normally closed (NC, Inverted).

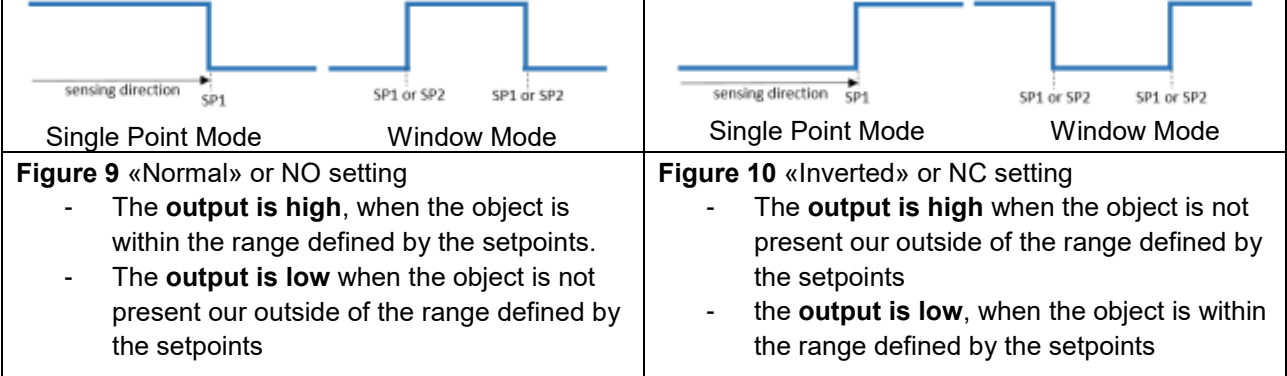

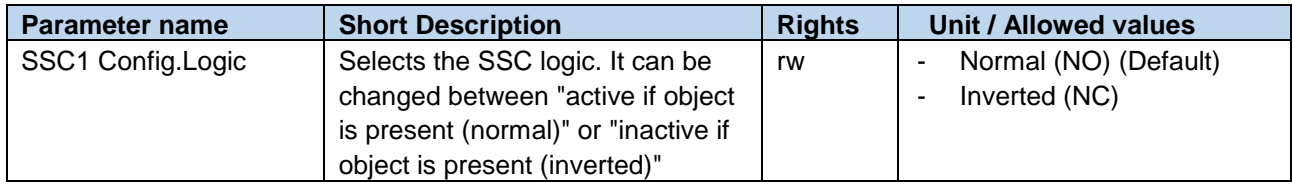

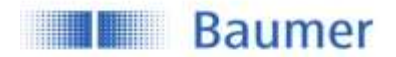

#### **4.3.2.3 Hysteresis Width**

The hysteresis is configured in percent of the switch point distance. It is the difference between switch point and reset point (see [Figure 11\)](#page-14-0). This parameter can be beneficial to smoothen out signals when samples have quickly changing positions.

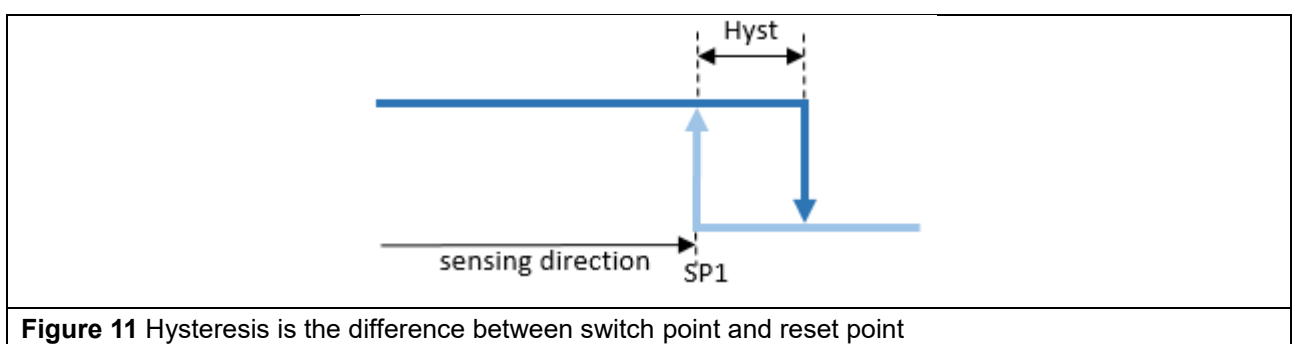

- <span id="page-14-0"></span>Bright blue: object moving from far to close distance (in this case switch point)
	- Dark blue: moving from close to far distance (in this case reset point)

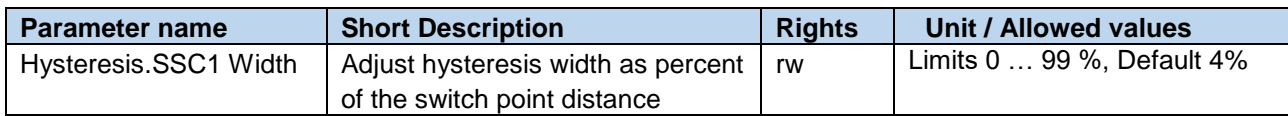

#### <span id="page-14-1"></span>**4.3.2.4 Hysteresis Alignment Mode**

In case of axial detection tasks like stop trigger or level detection, an accurate switching distance is required. To adapt the switching behavior and the hysteresis to the movement direction of the object, the alignment of the hysteresis can be changed.

Hysteresis settings are available for .P, D and .R types.

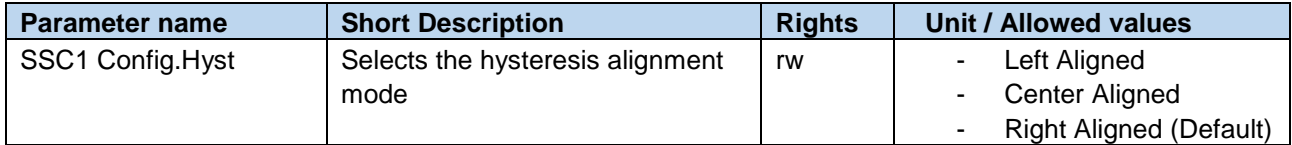

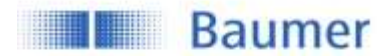

### **4.3.2.4.1 Left Aligned**

Left Aligned defines the hysteresis to be aligned towards the sensor / against the sensing direction.

When to apply?

- For an accurate switching distance in case the object is moving away from the sensor o Example: Detection of the low level of a tank to avoid a dry-run

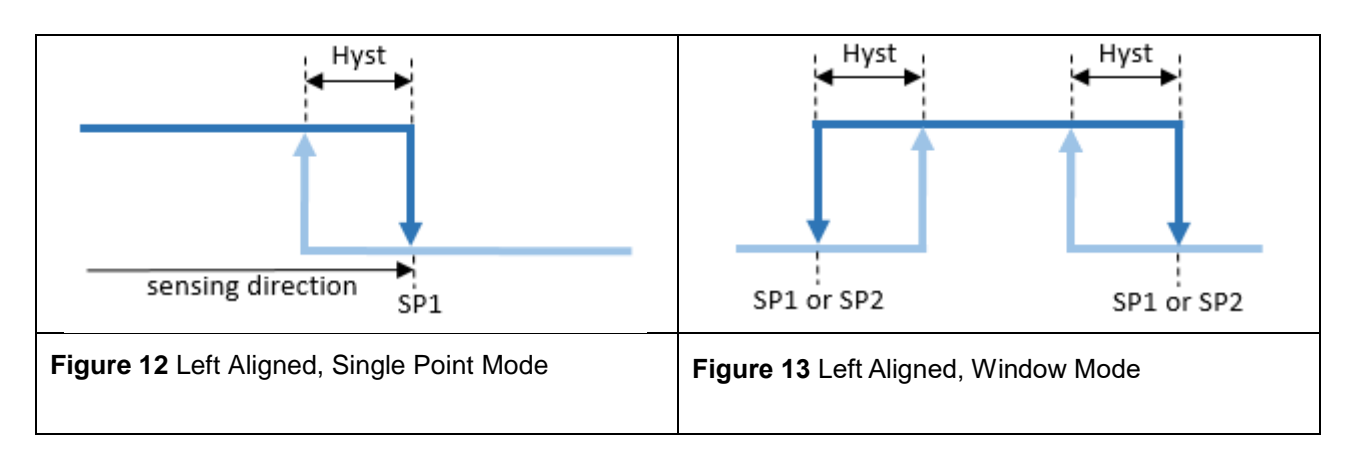

#### **4.3.2.4.2 Right Aligned**

Right Aligned defines the hysteresis to be aligned away from the sensor / in sensing direction.

When to apply?

- For an accurate switching distance in case the object is moving towards the sensor. o Example: Stop trigger application, usual detection tasks.

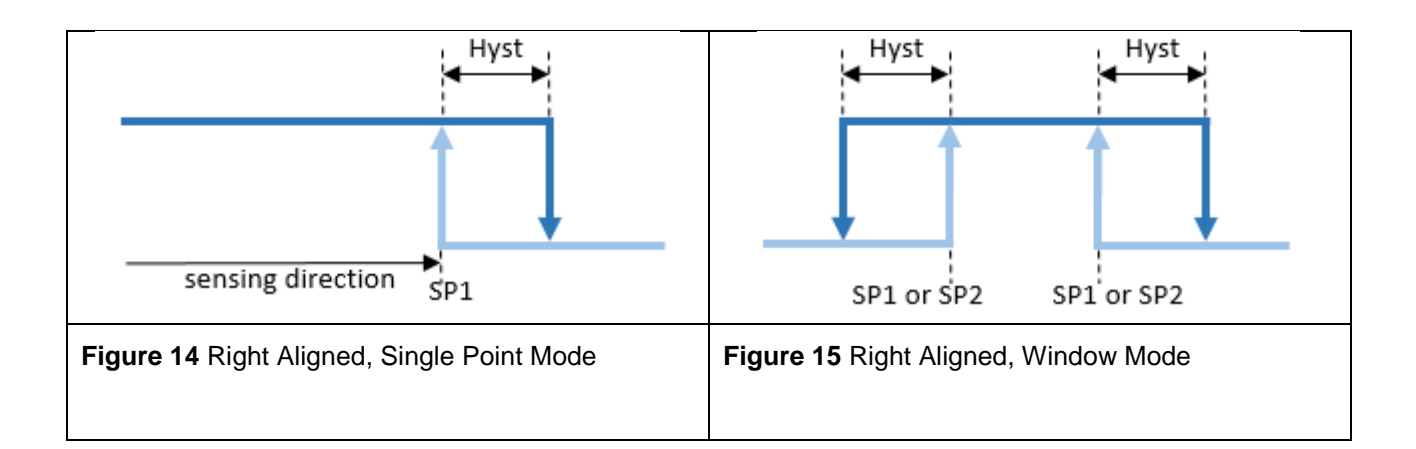

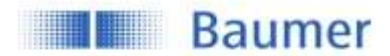

### **4.3.2.4.3 Center Aligned**

A compromise between left and right aligned. The hysteresis is aligned symmetrical around the individual setpoints.

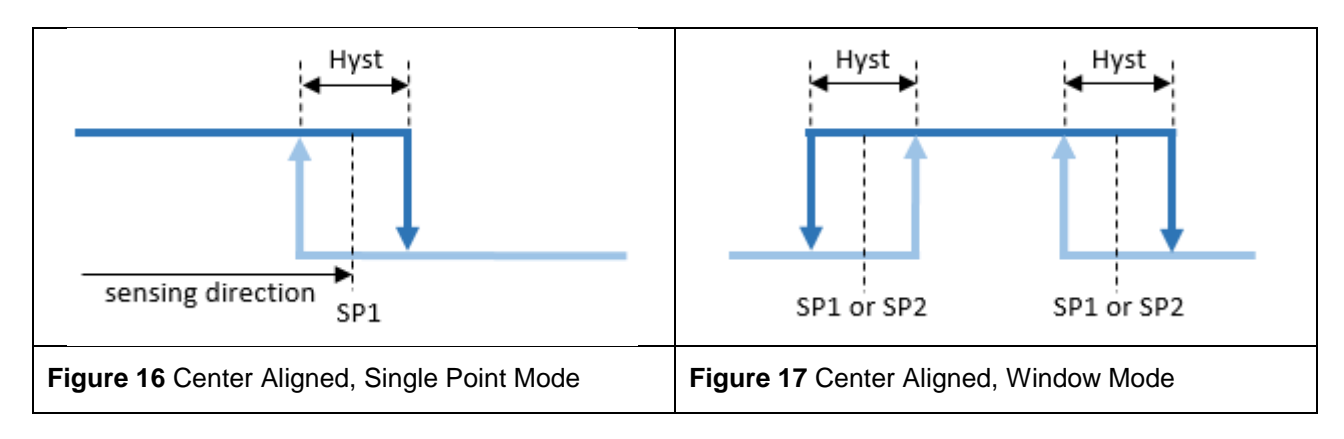

#### <span id="page-16-1"></span>**4.3.2.5 Reflector Tolerance**

The configuration of the reflector tolerance is only relevant for the reflective barrier (.R types). The reflector tolerance states the relative allowable variance of the reflector position. **[Figure 18](#page-16-0)** shows an example with two different tolerances that can be selected. The two shown reflector tolerances (A and B) correspond to the ones who can be teached via q-teach. With IO-Link the reflector tolerance can be set between 1 and 20%. An object that enters for example area A, will not be detected as the sensor cannot distinguish object and reflector.

**Example:** Reflector Position of 500 mm  $\pm$  5 % means the reflector position ranges from 475 mm to 525 mm.

**Benefit:** Applications with an unstable background, e.g. conveyors, can be solved. **Disadvantage:** Object must be further away from reflector (at least 10 %).

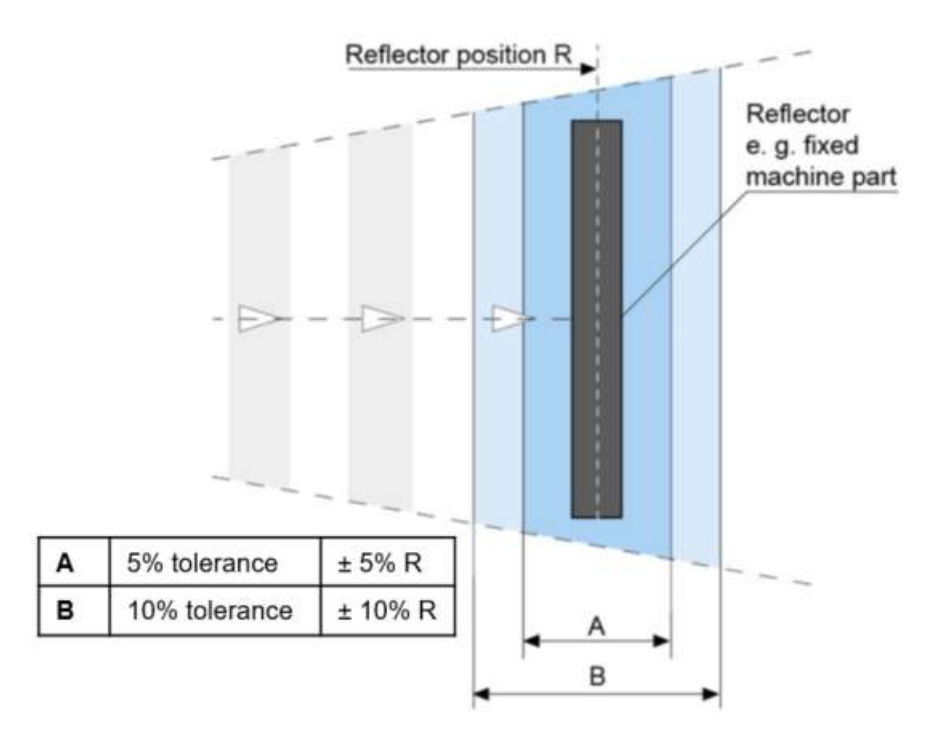

<span id="page-16-0"></span>Figure 18: Reflector tolerance reflective barrier

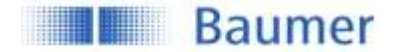

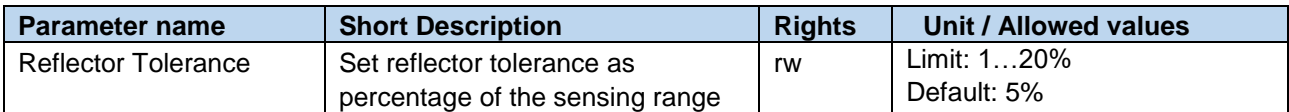

#### <span id="page-17-0"></span>**4.3.3 Timefilter**

This changes the timing of the switching signals, for example to avoid bouncing/suppress false switching operation. The ability to directly parametrize and configure the timing on the sensor itself, removes the need to have additional coding on the PLC or to use pulse stretching adapters.

The described time filters can be configured and applied to each SSC individually.

#### **4.3.3.1 Response Delay Time**

The response delay time defines the time, the measurement value needs to be above (single point mode) or inside (window mode) the switchpoints of the related SSC until its status changes to active (or inactive, if the logic is inverted as described in section [4.3.2.1\)](#page-13-1)

When to apply?

- To avoid the detection of small peaks/false switching operations due to structure changes of the background or similar.
- To avoid wrong switching of known disturbances such as the wheel of a mixer
- To avoid bouncing.
- To optimize the timing of the execution of a subsequent actor triggered by the output of the sensor.

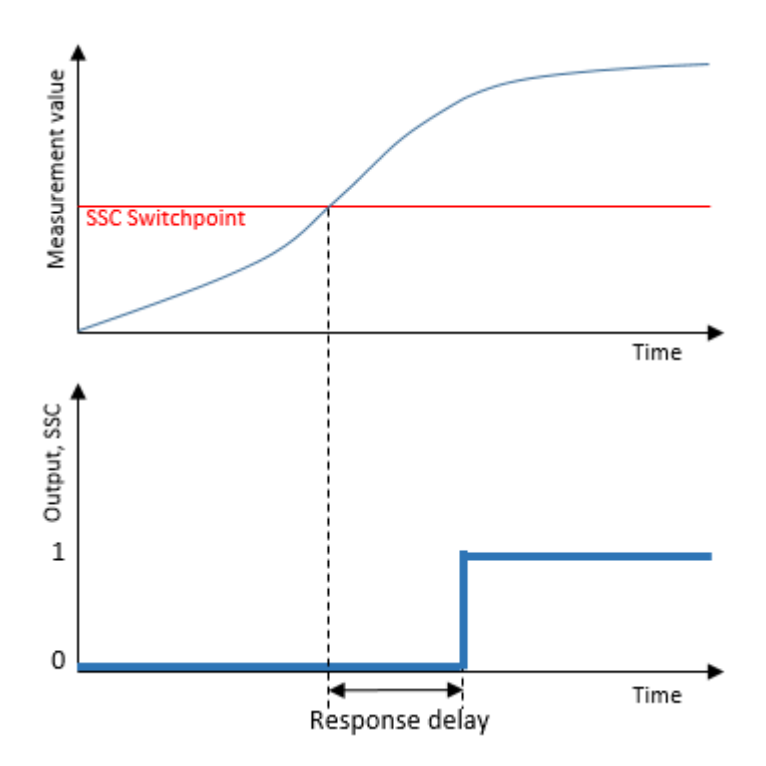

Figure 19: Response Delay

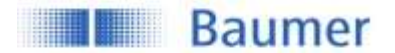

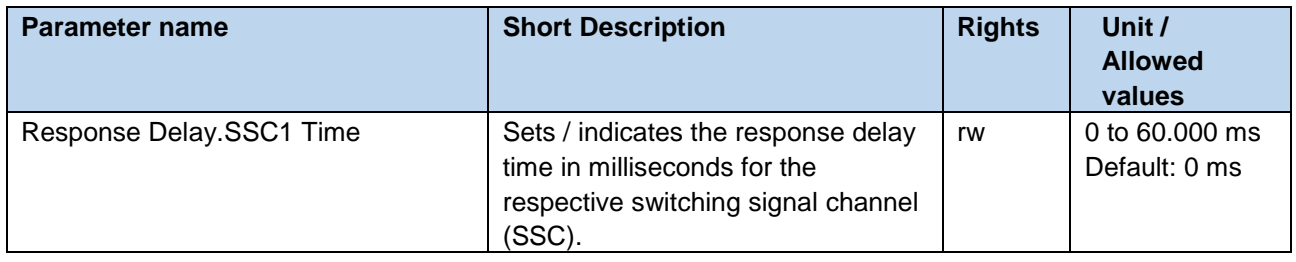

#### **4.3.3.2 Release Delay Time**

The release delay time defines the time, where the measurement value needs to be below (single point) or outside (window mode) of the switchpioints of the related SSC, until its status is changed to inactive (or active, if the logic is inverted as described in section [4.3.2.1\)](#page-13-1)

When to apply?

- To avoid false switching operations in case of an object which is not 100% stable to detect over the whole length
- To supress short losses of a proper signal due to known disturbances such as the wheel of a mixer
- To avoid bouncing.
- To optimize the timing of the execution of a subsequent actor triggered by the output of the sensor.
- To detect a unwanted gap size within a continuous flow of products.

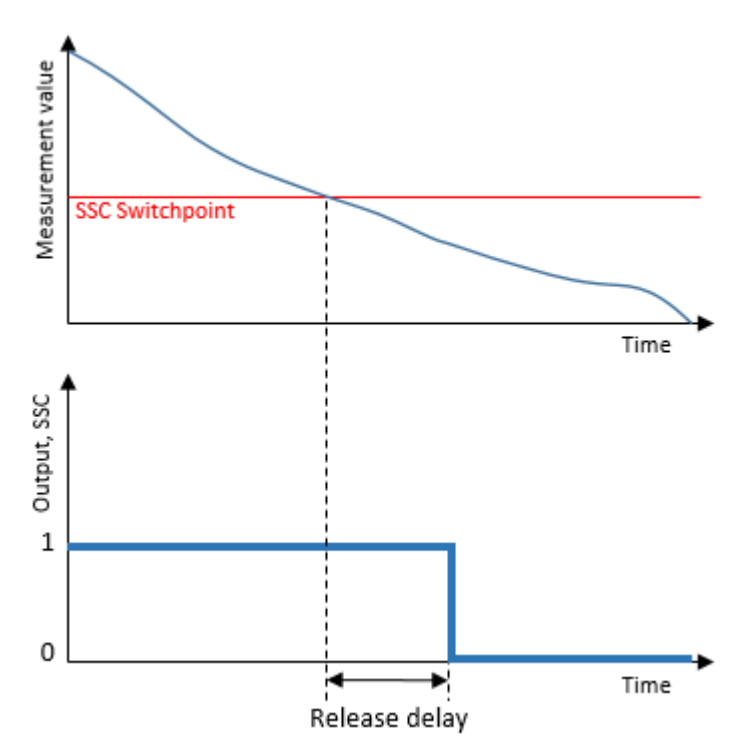

Figure 20: Release Delay

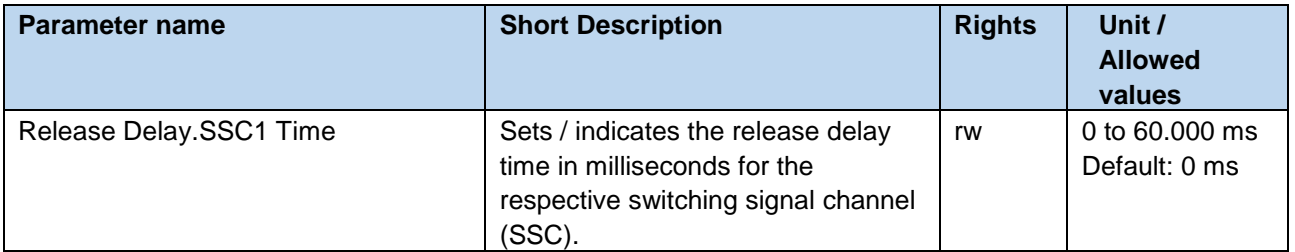

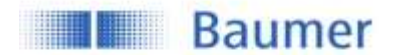

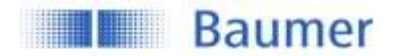

#### **4.3.3.3 Minimal Pulse Duration**

The minimal pulse duration defines the minimum time, the switching signal of the related SSC stays active or inactive after the change of its status.

This parameter can be applied on

- both slopes / active and inactive
- positive slope / active (or inactive, if the logic is inverted as described in section [4.3.2.1\)](#page-13-1)
- negative slope / inactive (or active, if the logic is inverted as described in section [4.3.2.1\)](#page-13-1)

When to apply?

- To align the timing of the sensor to a slower PLC.
- To avoid bouncing.
- To avoid false pulses due to short losses of a proper signal.
- To straighten the clock / pace

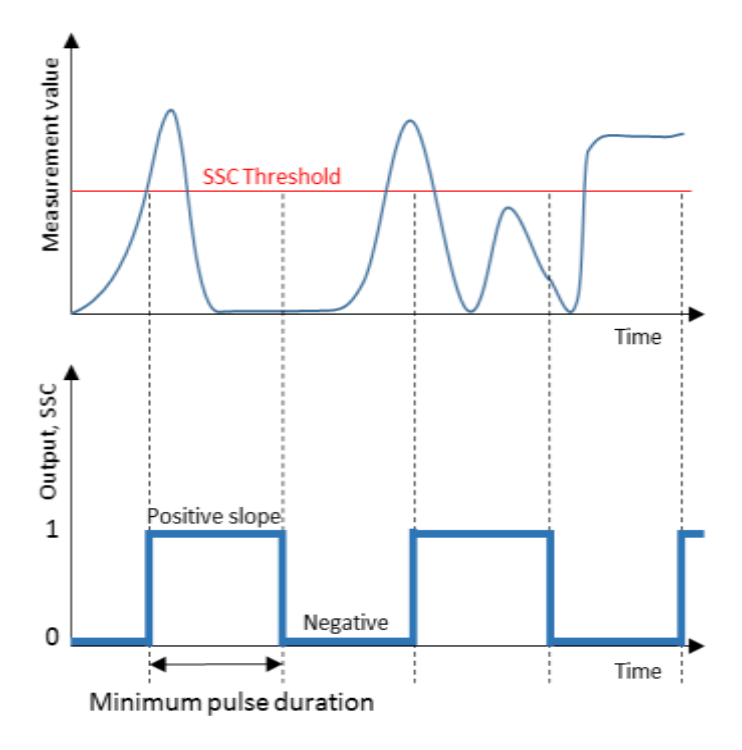

**Figure 21** Minimum Pulse Duration

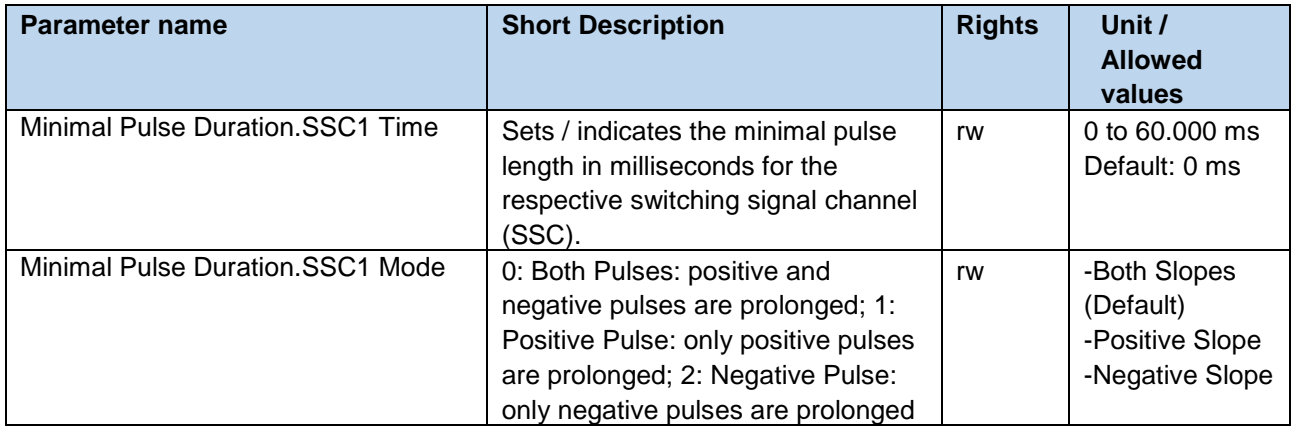

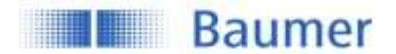

#### <span id="page-21-0"></span>**4.3.4 Counter / SSC4**

For each individual SSC a switching counter is implemented, which can be used as diagnosis data or also as measurement value. The number of counts of each channel can also be mapped to the measurement data channel MDC by adjusting the MDC source (See section [0\)](#page-9-5). Trigger of counter is on positive slope of related SSC.

By configuring SSC4, it is also possible to set up a binary signal related to the number of switchcounts of SSC1 or SSC2. An auto-reset and timefilters are included, to be able to create a full-featured counter being able to count lot sizes without any need to code software on the PLC.

As all SSCs, SSC4 can also be mapped to the digital output giving the possibility to create a stand-alone lotsize counter.

In section [3.1,](#page-6-1) the signal path is decribed more detailed, to illustrate how the counter module is implemented. In section [4.3.4.2](#page-22-0) the behavior depending on the configuration is explained.

#### **4.3.4.1 SSC4 Configuration**

In general the SSC4 offers the same features as the SSC1 and SSC2 based on distance (See [4.3.2\)](#page-13-0), including also timefilters.

Exceptions:

- No hysteresis settings as there are only incremental counts.
- Additional parameters to adjust like *SSC4 Source* and *SSC4 Auto-Reset.*

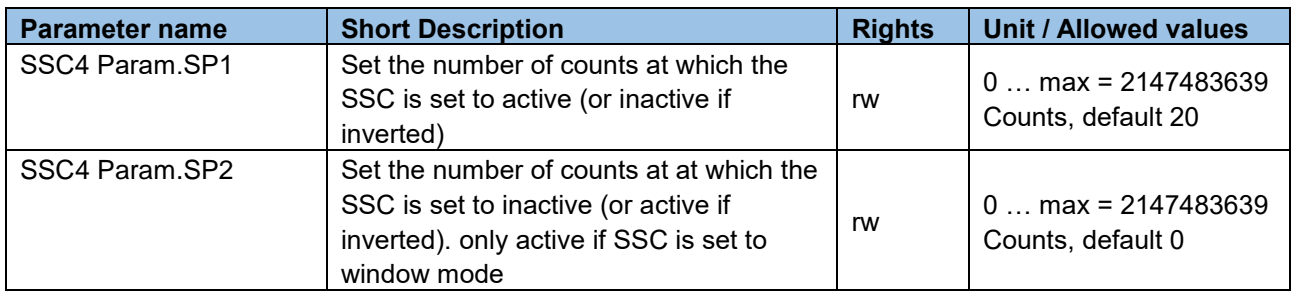

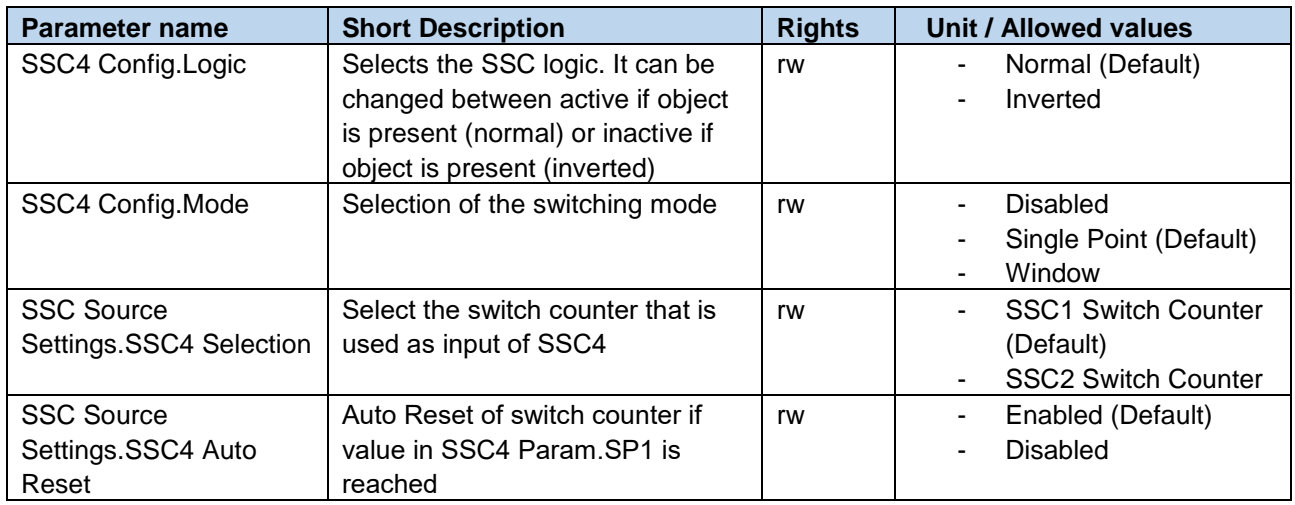

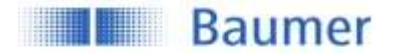

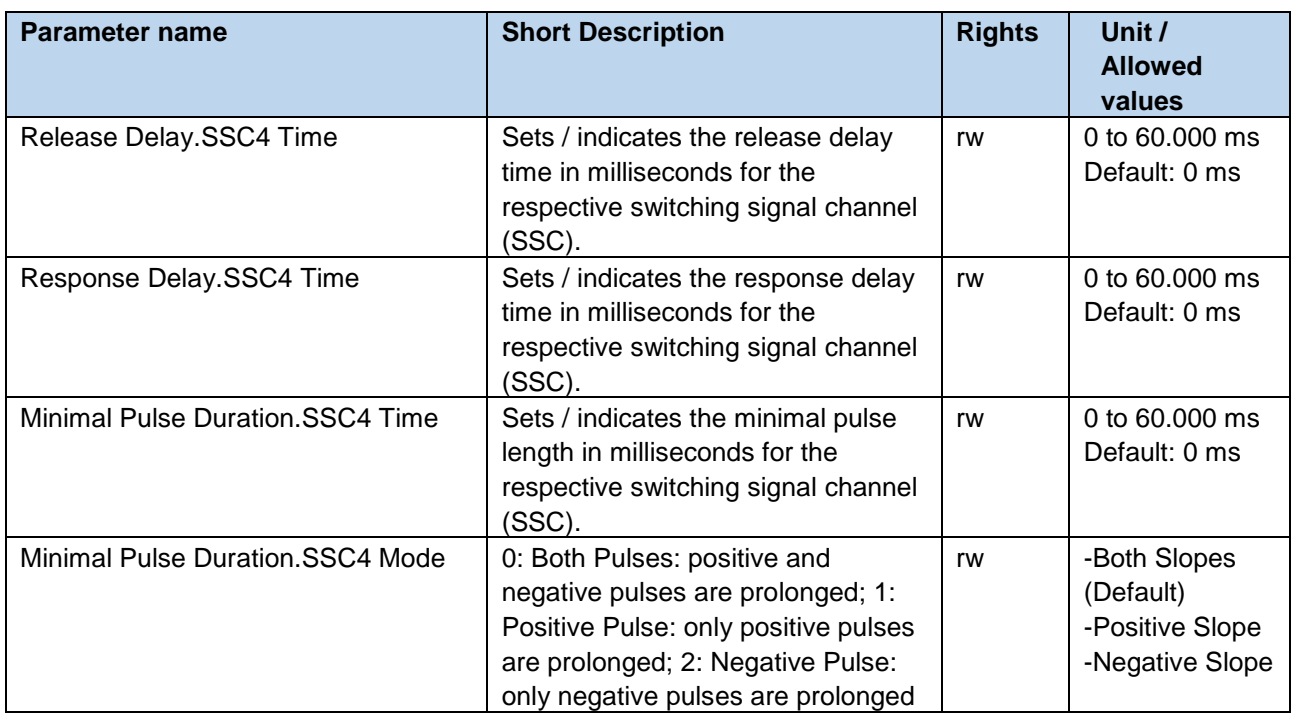

#### <span id="page-22-0"></span>**4.3.4.2 SSC4 Behavior**

By enabling autoreset, a full-featured counter being able to count lot sizes can be created without any need of a manual reset.

Timefilters like *Response Delay* can help to optimize the timing of the execution of a subsequent actor.

[Figure 22](#page-22-1) illustrates the behavior of SSC4 using different setting. SSC4 source is hereby the switchcounter of SSC1.

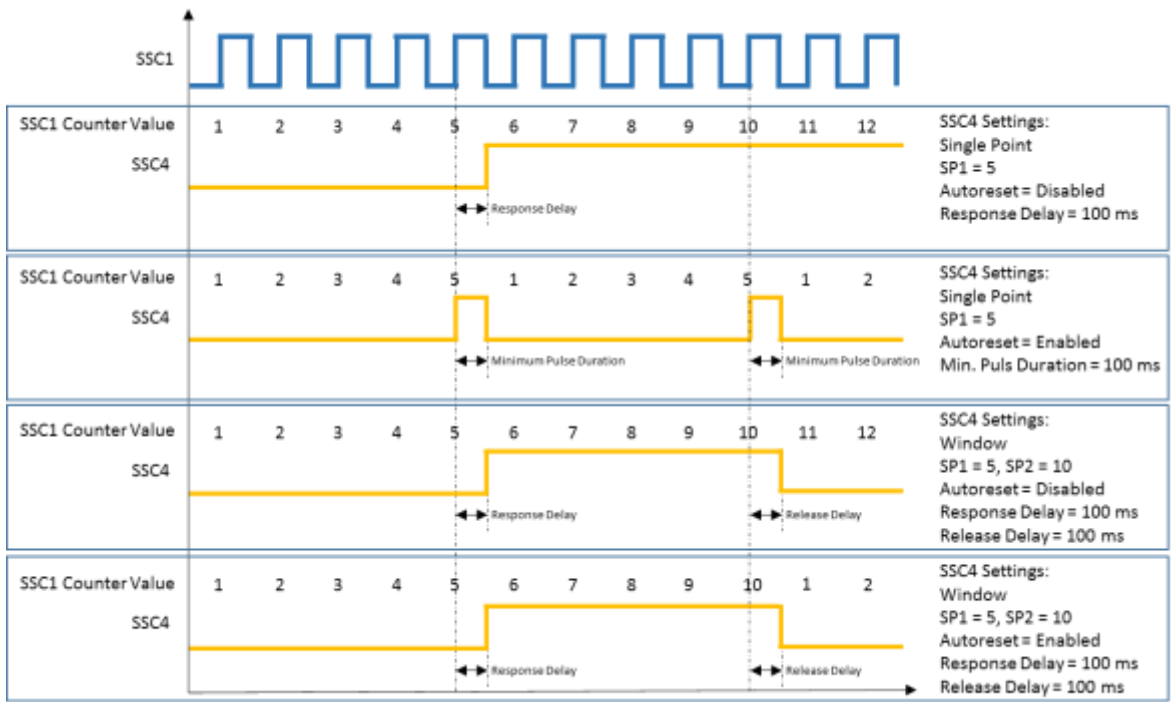

<span id="page-22-1"></span>Figure 22: Behavior SSC4/Counter: Single-Point or Window, Autoreset enabled or disabled

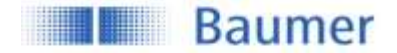

## <span id="page-23-0"></span>**4.4 Signal Processing**

#### <span id="page-23-1"></span>**4.4.1 Moving Average Filter**

This parameter is valuable for more experienced users or to fine tune the trade-off between accuracy and measurement speed. A reduced accuracy can be caused by weak reflecting objects, by fast temperature variations of the environment or wind disturbances. The negative results of these effects can be reduced with the moving average filter. As the moving average filter averages multiple values, it leads to an increased response time. When the parameter is set to 12ms the filter is deactivated and no values are averaged. The figure below shows an example.

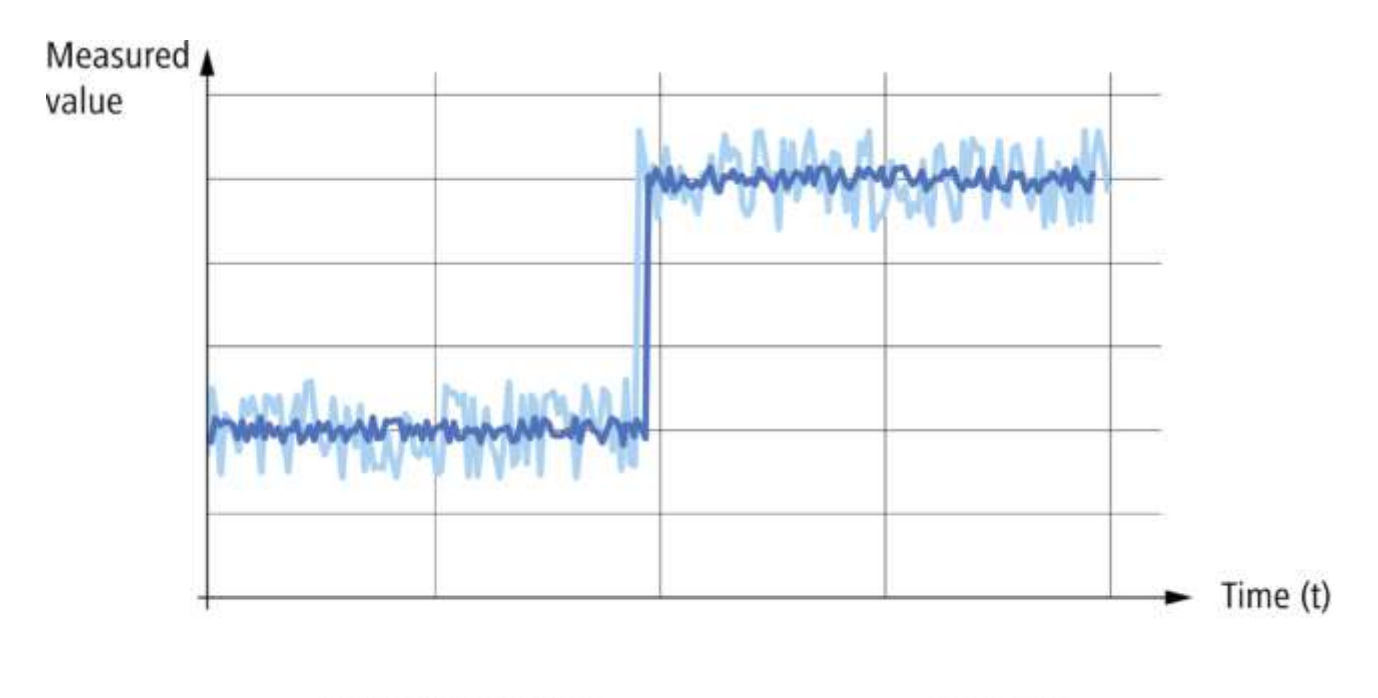

Data after filtering

Figure 1: Signal processing moving average filter

Raw data

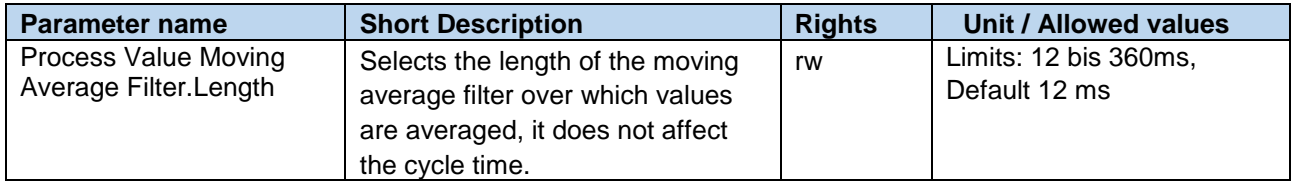

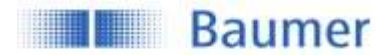

#### <span id="page-24-0"></span>**4.4.2 Sonic Cone Adjustment**

Via this parameter the width of the sonic cone is modified. This is useful to measure reflections from weak reflections objects (setting "wide") or to measure through narrow openings (setting "narrow").

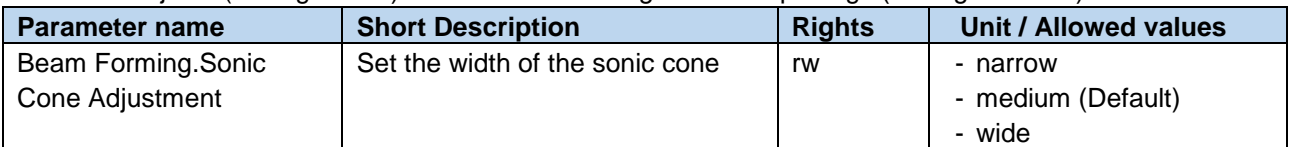

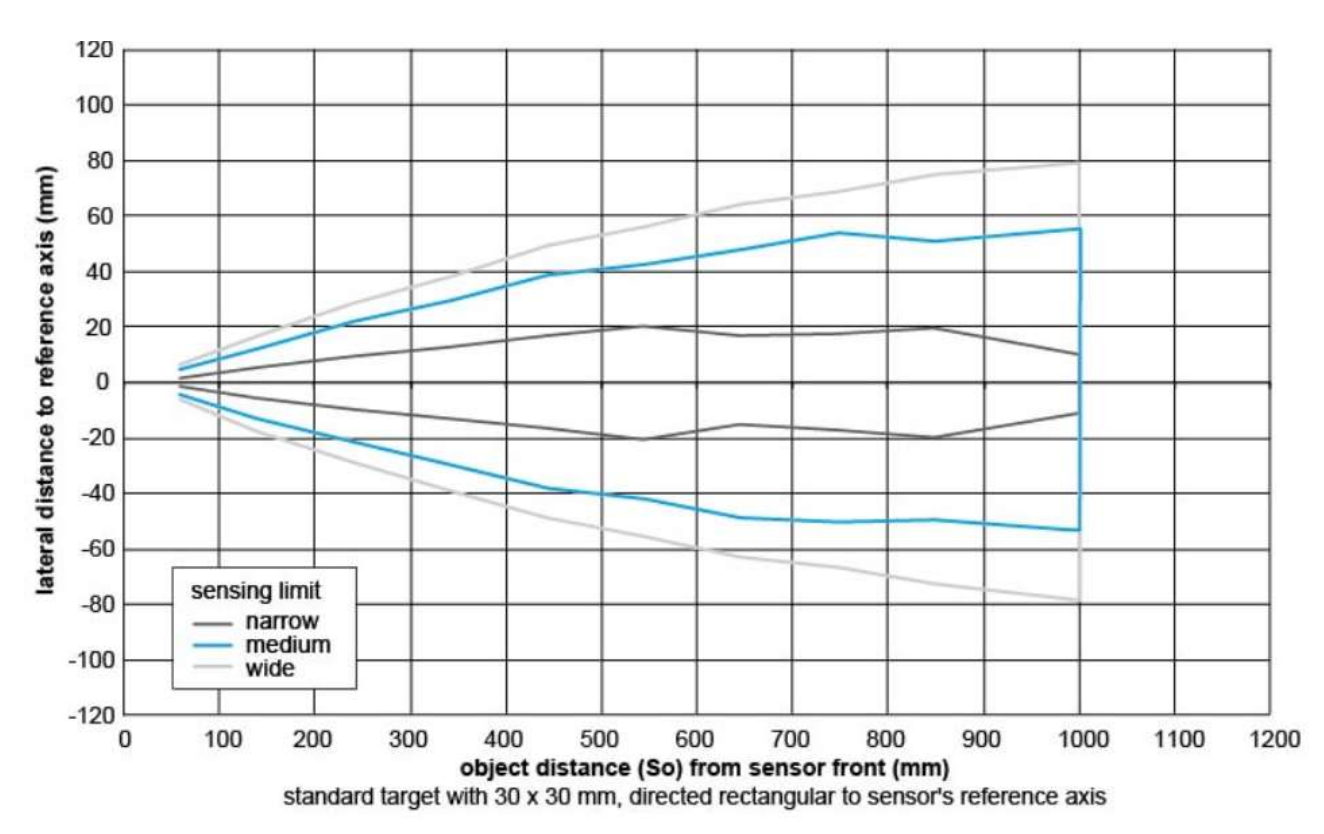

Figure 2: Sonic cone Input Mode adjustment

#### <span id="page-24-1"></span>**4.4.3 Disruption Filter**

This filter allows you to ignore interfering objects when passing through the measuring range either cyclic or non-cyclic. This function depends on two parameter

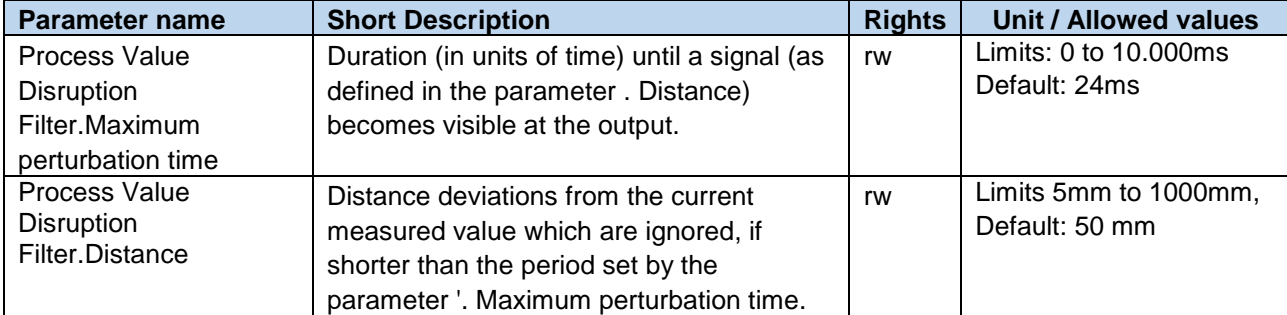

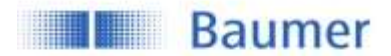

## <span id="page-25-0"></span>**4.5 Quality Parameters**

This parameter indicates the signal strength from the received reflection relative to the set threshold. It is useful to be monitored by the PLC to detect weak signals which may be caused by misalginement or by dirt on the sensor surface.

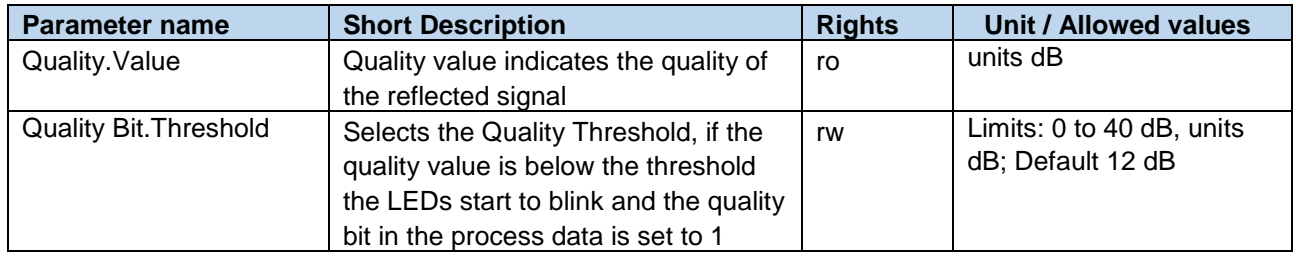

## <span id="page-25-1"></span>**4.6 Temperature Settings**

The speed of sound depends strongly on the temperature. Therefore Baumer ultrasonic sensors are temperature corrected. When "internal temperature" is selected, the sensor will use temperature sensors located inside of the sensor to correct for variation in the speed of sound with respect to the ambient temperature. In order to improve the accuracy or to remove the warm up time, it is possible to use an external temperature sensor and set the temperature using the parameter "Temperature Settings.Environment Temperature". When this is done the self heating of the sensor can be made irrelevant. The parameter "Temperature Settings.Enable Environment Temperature" has to be set to "External Temperature".

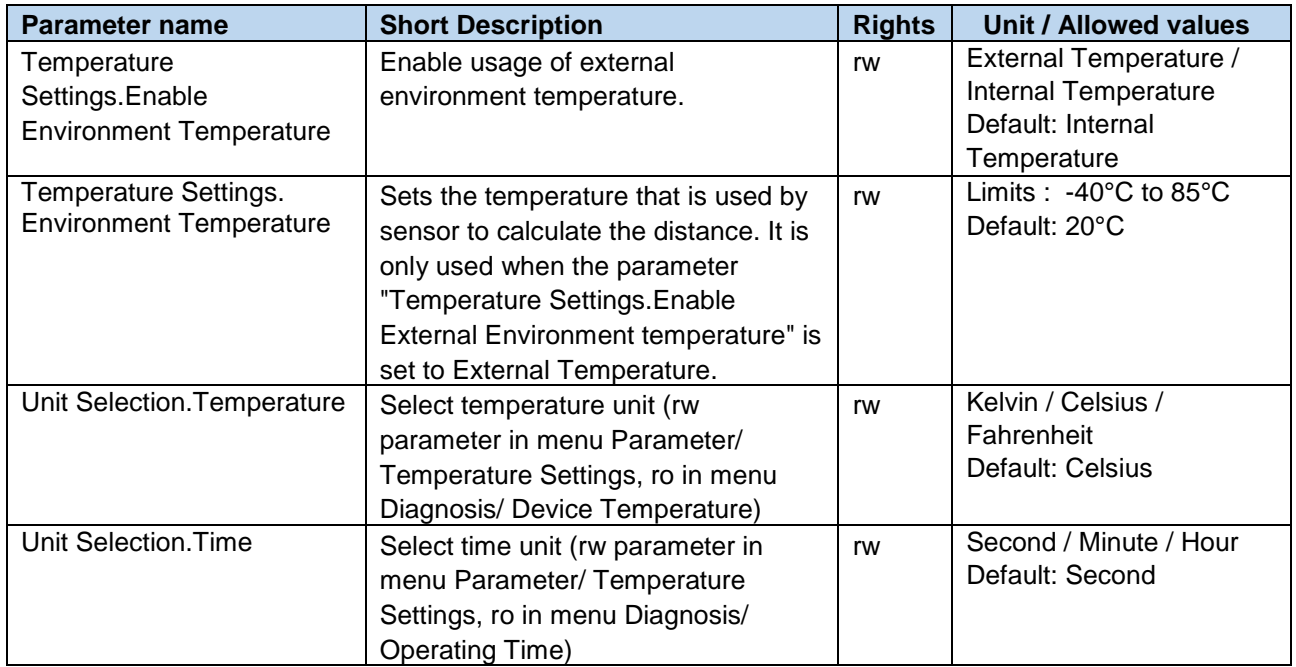

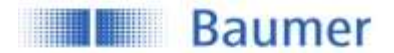

## <span id="page-26-0"></span>**4.7 Output Settings**

#### <span id="page-26-1"></span>**4.7.1 Switching Output**

Via this parameter it is possible to select the ouput circuit of the physical outputs. If set to PushPull, the circuit type (change from NPN to PNP) can also be modified by changing the external load according to the connection diagram, this can be found in the datasheet or in the Assembly Instruction (MAL) of the resepective article.

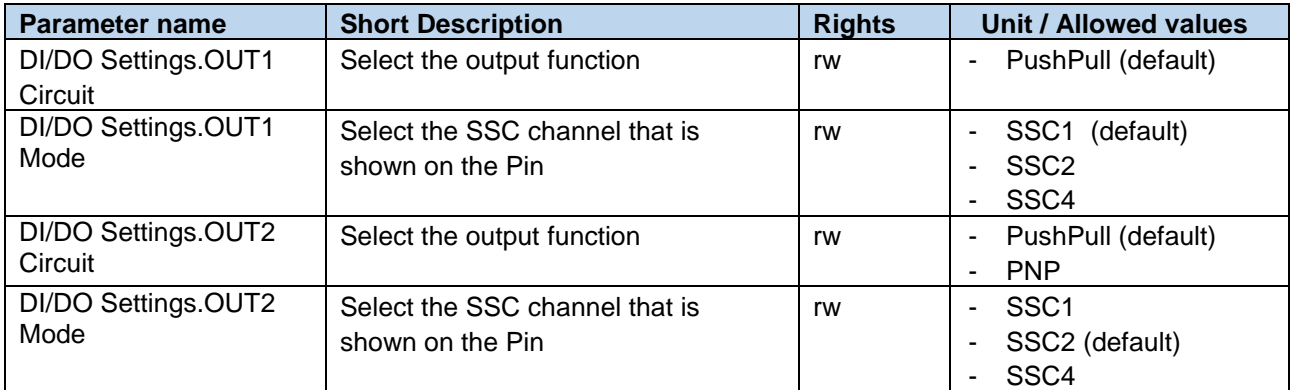

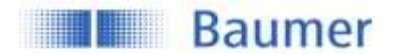

#### <span id="page-27-0"></span>**4.7.2 Analog Output**

#### **4.7.2.1 Output Scale**

Allows to change the upper and lower values of the analog output range. For example: the default range is 0 to 10 V, this can be modified to 2 to 8V. In terms of distance values mapped to analog values the modification would mean that the default mapping of 0V=70mm and 10 V=1000 mm, is modified to 2V = 70mm and 8V=1000 mm.

When to use: When the master requires a different voltage or current range.

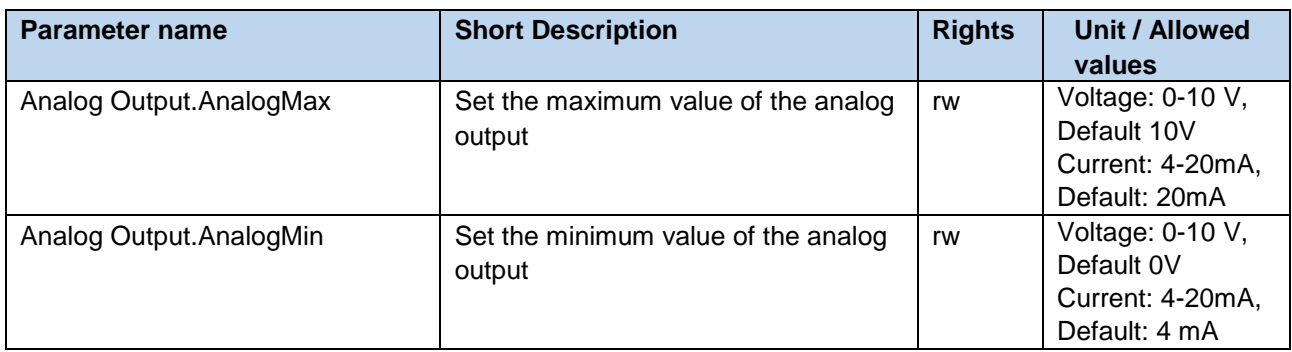

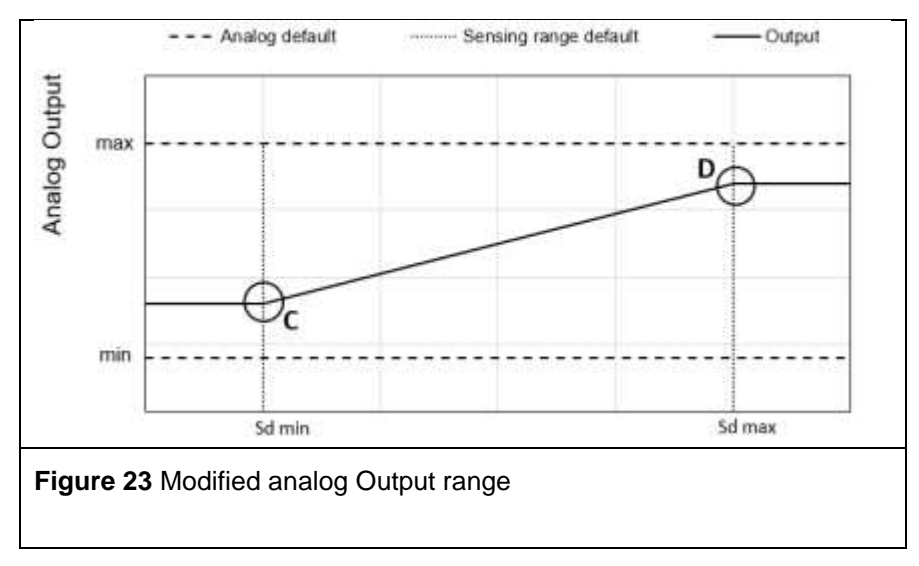

#### <span id="page-27-1"></span>**4.7.2.2 Distance at Analog Min/Max**

With this parameters the analout output characteristic is modified. By reducing the sensing range the resolution of the analog output is improved. Inverting the analog output can be achieved by setting Analog Max on minimum value (V) of the analog output and AnalogMin on the maximum value (V) of the analog output

When to use: When the resolution of the analog output range should be improved.

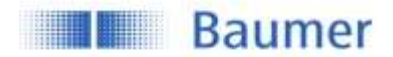

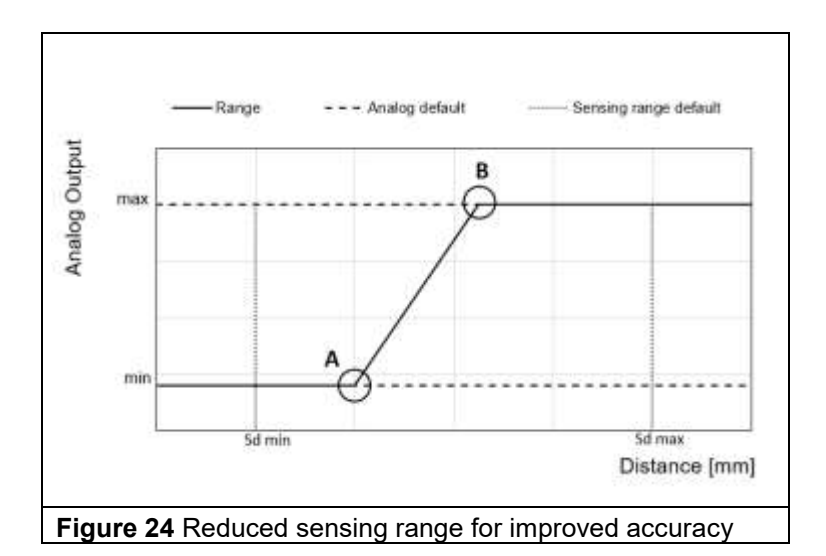

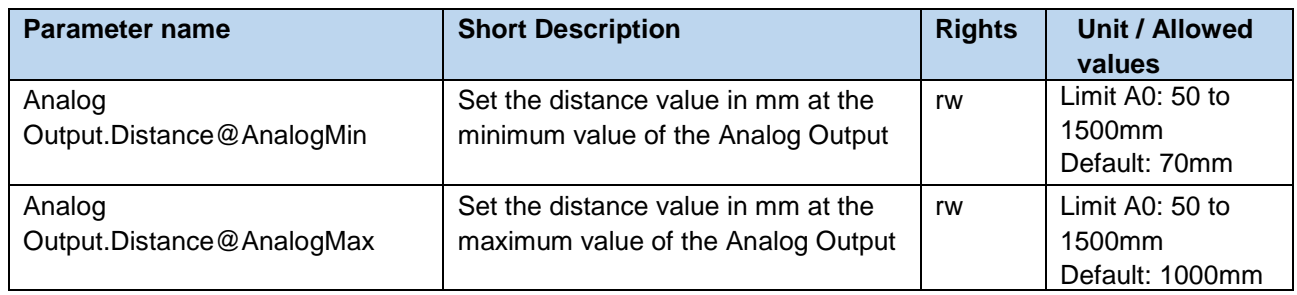

#### <span id="page-28-0"></span>**4.7.3 Input Mode of Pin 5**

Via the input mode of Pin 5 the user can choose via drop-down menu between Teach-in / Multiplex / Synchronization / Trigger / None Input.

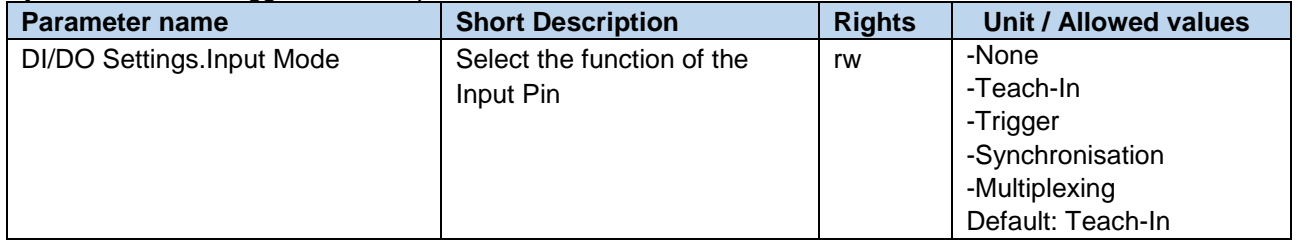

#### **4.7.3.1 Teach-in**

In this mode the sensor can be teached through wire teach. Depending on the sensor type different modes are available. This is explained in the MAL of the corresponding article. The MAL can be found on the product page of each article.

#### **4.7.3.2 Multiplex (MUX) Mode**

Link the control pin of both sensors to each other. While the first sensor is measuring, the second is disabled. After the first measurement is completed, the second sensor is allowed to send and receive its signals. In maximum ten sensors can be interconnected. The multiplex function increases the sensor response time, the specified value increases with the number of connected the sensor (number of connected sensors x response time).

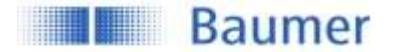

### **4.7.3.3 Synchronization Input Mode (Sync-In.) Mode**

Link the control pin of all sensors within a limited area to each other. This triggers the measurement of all sensors at the same time. Interference signals which arrive later at the sensor due to their longer sensing distance, will be ignored. Up to ten sensors can be synchronized via control pin.

Note: If the pin is not in use it must be connected to a defined potential to ensure the standard response time:

- **Input Mode:** Synchronization: Connect the control pin to supply voltage (+Vs)
- **Input Mode:** Multiplex: Connect the control pin to ground (GND)
- **Input Mode:** Teach-In

#### <span id="page-29-0"></span>**4.7.3.4 IO-Link triggered**

Use this mode to syncronize the sensors via the Process Data-Out Channel (see section [3.2.2](#page-8-0) for the process data-out structure, below you can find the structure as well). As long as Bit 2 is high (e.g. 1) the sensor measures for only one measurement cycle. When the bit is set to 0 the sensor will not measure and represent the last measured value on the output pin and in the Process Data-In Channel.

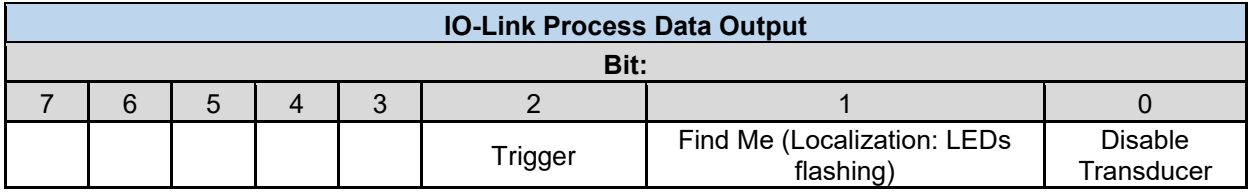

#### **When to use?**

This way of syncronisation is very beneficial in order to reduce the wiring costs. Compared to the other syncronisation options no extra cable is needed.

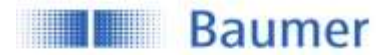

## <span id="page-30-0"></span>**4.8 Local User Interface**

Different parameters are available to configure the local user interface which means the indication LEDs and the local-teach-in (qTeach, teach by wire)

#### <span id="page-30-1"></span>**4.8.1 Indication LEDs**

[Figure](#page-30-2) **26** shows which LED indicates which status. The relationship between mode/switching output and LED can not be modified, but it is possible to deactivate or to invert the LED behaviour. In addition, the yellow LED continuously works as alignment aid only for the .R types.

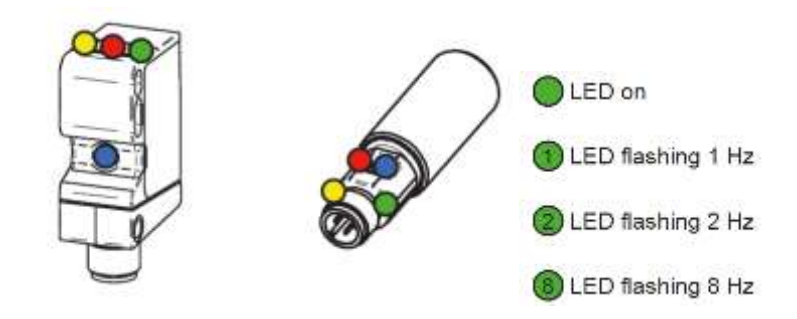

Figure 25: LED Indication U500, UR18

| LED Indicators                        | Green | Yellow | Red | Blue |
|---------------------------------------|-------|--------|-----|------|
| Power on                              |       |        |     |      |
| Short circuit                         |       |        |     |      |
| Output 1 active                       |       |        |     |      |
| Output 1 signal close<br>to threshold |       |        |     |      |
| Output 2 active                       |       |        |     |      |
| Output 2 signal close<br>to threshold |       |        |     |      |
| gTeach not locked                     |       |        |     |      |

Figure 26: LED Indication - Standard-behavior in operating mode

<span id="page-30-2"></span>Note: Only sensors with 2 digital outputs do have a red LED.

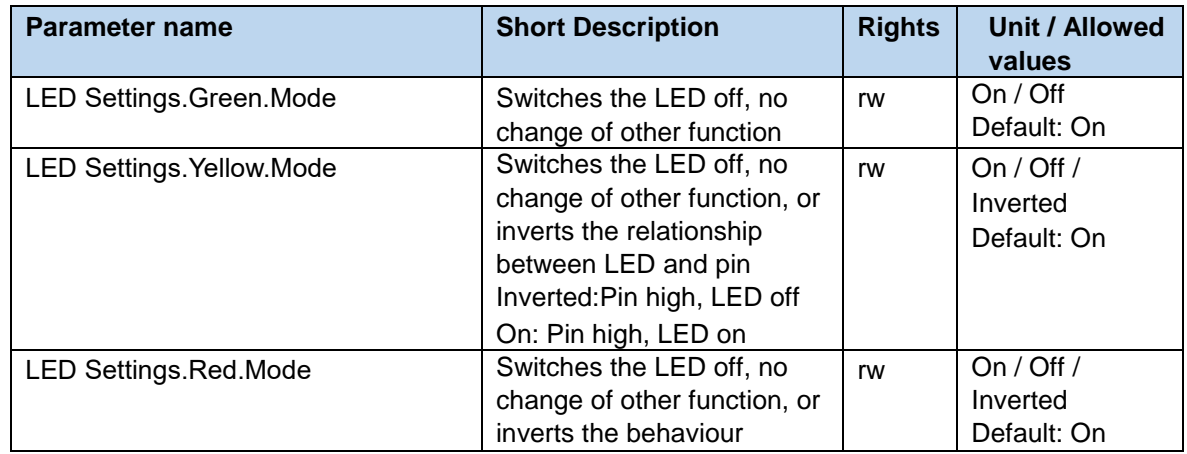

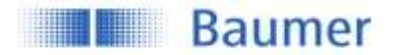

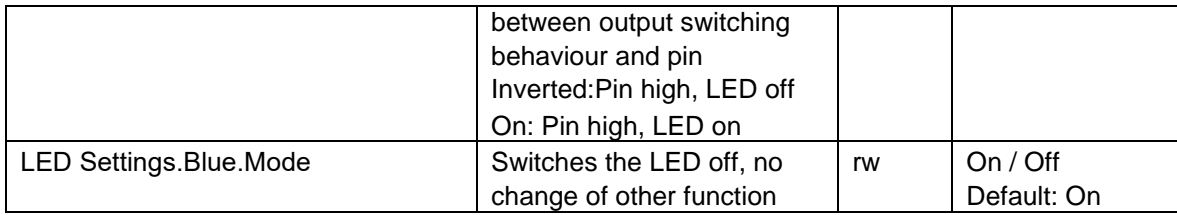

If the LED mode is set

- *On,* the behaviour of the related LED is as described in [Figure](#page-30-2) **26**.
- *Off*, the LED is deactived except if the function Find Me is activated. (See section [3.2.2\)](#page-8-0)
- *Inverted*, the LED behaviour is inverted to the definition in [Figure](#page-30-2) **26**.

If the yellow LED is configured to work as alignment aid (only for the .R type), the LED indicates the strength of the received signal. The faster the flashing, the stronger the signal.

#### <span id="page-31-0"></span>**4.8.2 Teach Mode (Local, by wire)**

For the local teach, 2 different teach methods are available – Xpert and Xpress.

While the Xpert mode represents the standard teach method with 4 teach levels available, the Xpress mode allows to simplify the teach-in procedure significantly by reducing it to only one teach level.

Also the number of actions required to teach-in the position is reduced to one single activation of qTeach or the ext. teach-in.

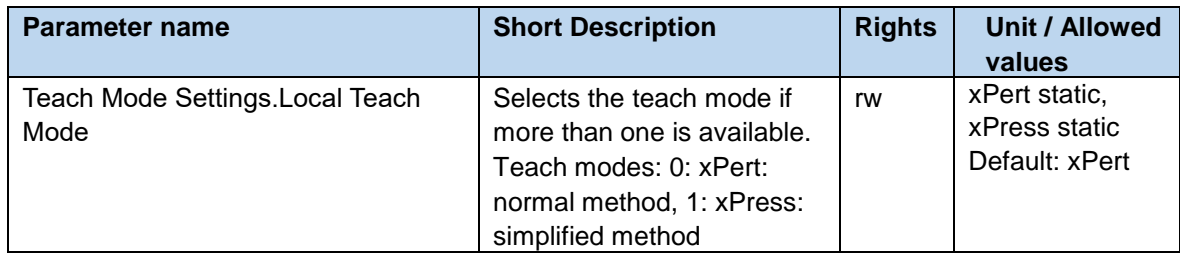

#### **4.8.2.1 xPert Mode**

Available Teach Levels:

- Level 1: 1-Point Teach (Barriers: Including alginment aid)
- Level 2: Window Teach / Scanning Range
- Level 3: Output Logic of digital output 1 and output 2
- Level 4: Factory reset

For a more detailed description of the teach-in procedure, please refer to the assembly instruction.

#### **4.8.2.2 Xpress Mode**

Available Teach Levels:

Level 1: Simplified 1-Point Teach

Teach-In Procedure:

- Place object at desired switching / reference distance
- Activate qTeach or ext. teach-in wire for >2 sec
	- o Green and blue LEDs flash 2 Hz
- Teach-In OK: Sensor goes into operating mode
- Teach-In NOK: All LEDs flash 8 Hz for 1 sec

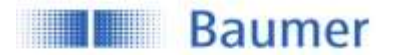

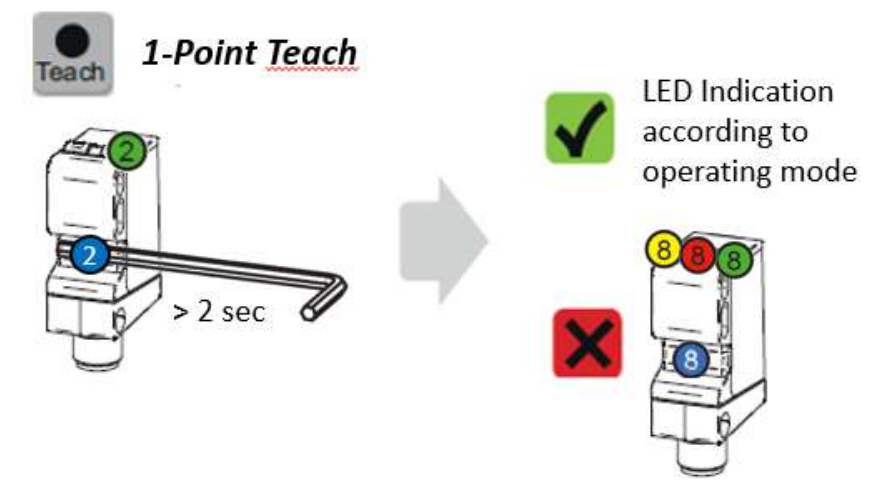

See [Figure 27](#page-32-2) for a graphical illustration of the teach-in procedure by using qTeach.

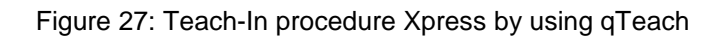

#### <span id="page-32-2"></span><span id="page-32-0"></span>**4.8.3 qTeach Lock**

By default the qTeach is locked 5 min after power up to avoid any undesirable manipulation. This lock timeout can be deactivated completely or adjusted from 1 … 120 min. Only the qTeach is being affected. Teach-in by wire is always possible, it does not lock..

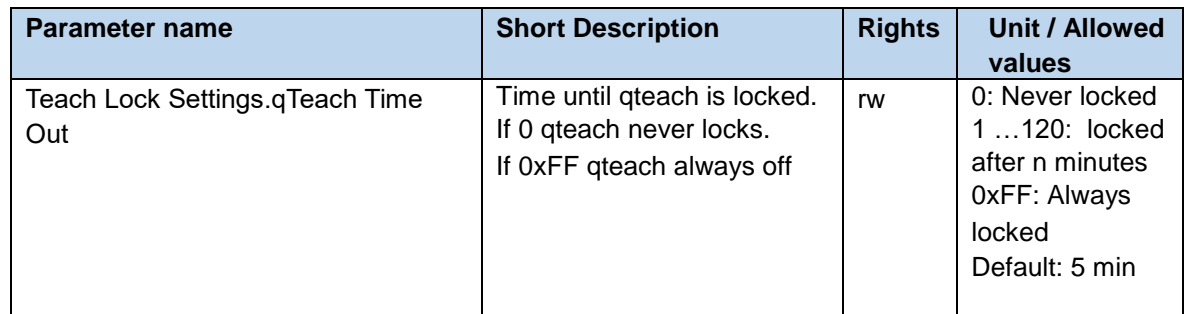

## <span id="page-32-1"></span>**5 Teach Commands**

By using teach commands, the setpoints of the switching signal channels SSC1 and SSC2 or of the Analog output can be defined by teach-in the position of the object or reference.

Next to teach-by-value which can be applied as described in section [4.3.1,](#page-11-1) using teach commands makes it easy to compensate individual variations such as mechanical and mounting tolerances.

The teach-in procedures are described more detailed in section [5.2](#page-33-1) (Static).

The switching behavior of each switching signal channel depends on the configuration (Switching Mode, Channel Logic, …) described in section [4.3.2.](#page-13-0)

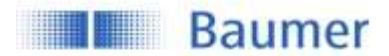

## <span id="page-33-0"></span>**5.1 Teach Channel Selection & Teach Status**

The described teach commands can be applied to individual switching signal channels. Before proceeding with the teach-in procedure, make sure to select the SSC that should be addressed.

Furthermore different information are available to indicate the current mode and teach-in state of the selected switching signal channel to help to execute the right commands described in section [5.2](#page-33-1) and [5.3.](#page-35-0)

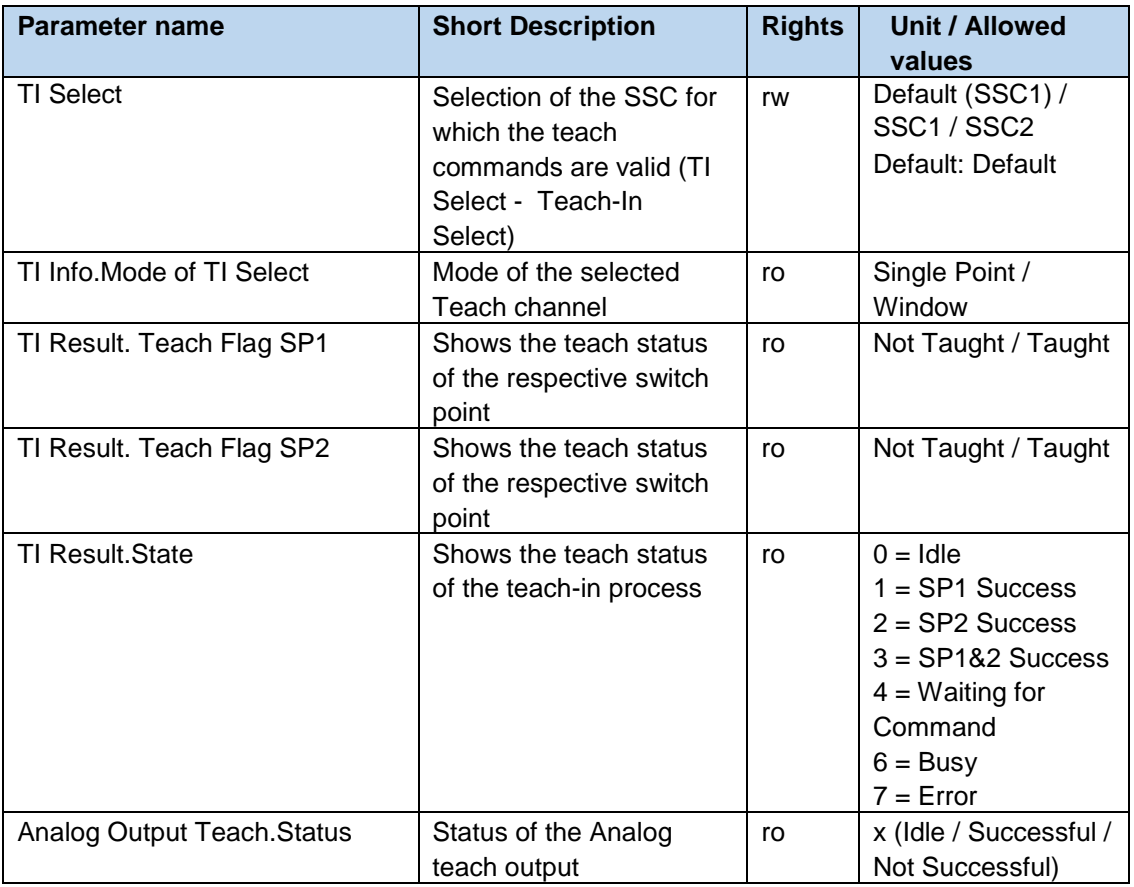

## <span id="page-33-1"></span>**5.2 Static**

By using teach commands, setpoint 1 and setpoint 2 (SP1 and SP2) can be set by placing the object at the desired position and triggering the command. Which command is used in which order varies depending on the active switching mode (Single-Point or Window) of the selected-teach channel and is explained below.

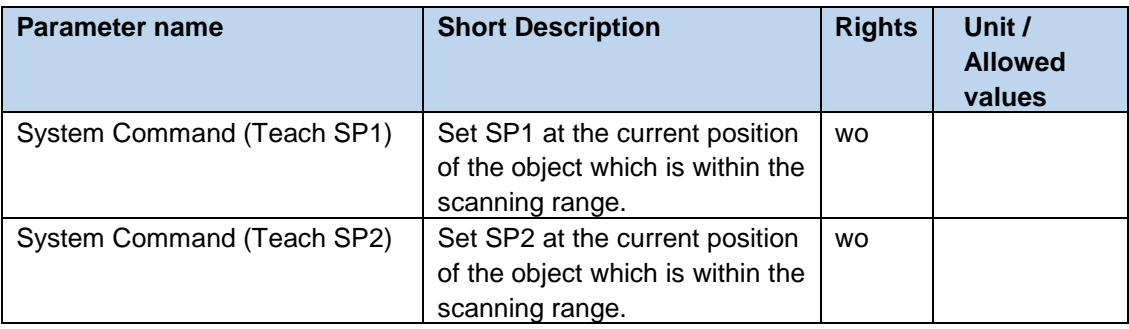

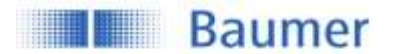

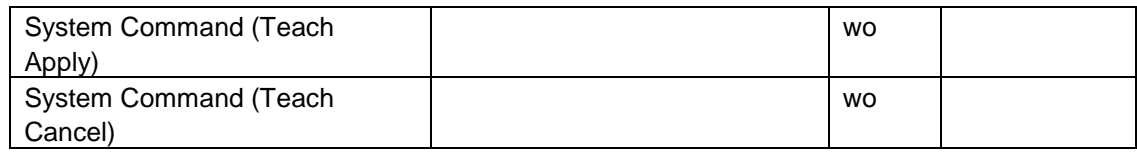

#### <span id="page-34-0"></span>**5.2.1 Single Point / 1-Point Teach**

If the selected SSC is configured as Single Point mode ( Changing the mode is explained in section [4.3.2.1\)](#page-13-1), following command sequence is required to teach-in SP1:

Command sequence:

- Place object at desired switching distance
- Execute *Teach SP1* to teach-in the distance
- Execute *Teach Apply* to store the setpoint

By executing *Teach Cancel* the teach-in procedure can be canceled at any state, as long *Teach Apply* has not been used before.

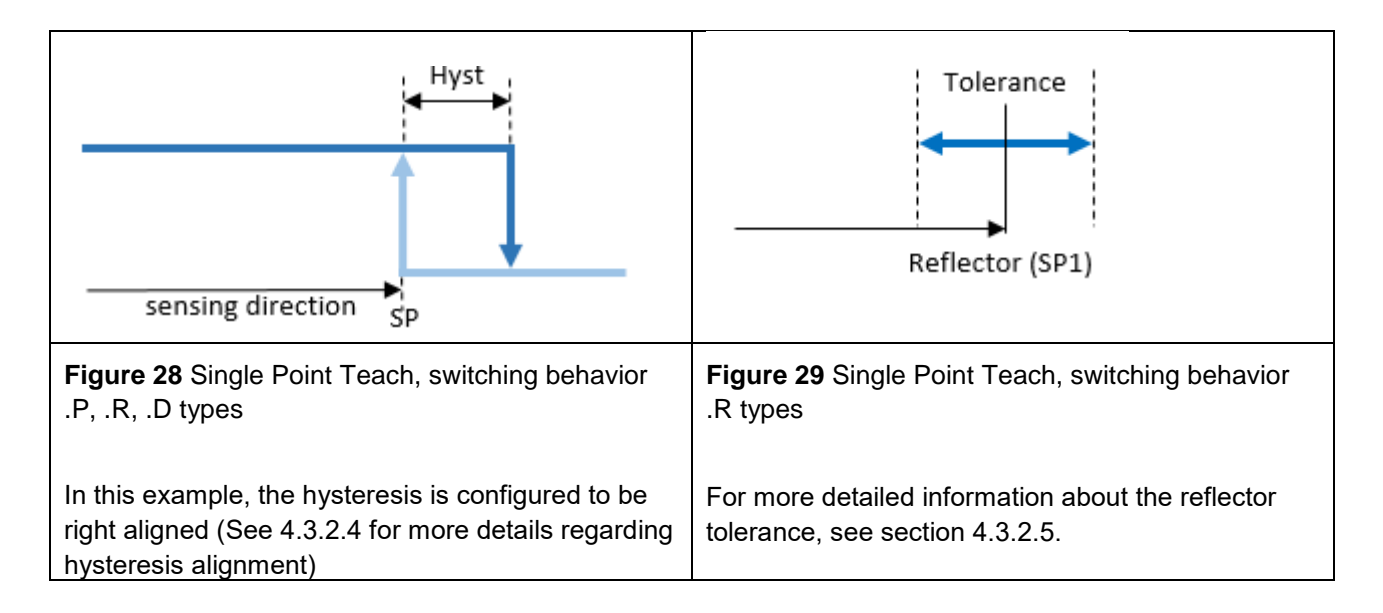

#### <span id="page-34-1"></span>**5.2.2 Window Teach**

If the selected SSC is configured to Window mode ( Changing the mode is explained in section [4.3.2.1\)](#page-13-1), following command sequence can be applied to teach-in SP1 and SP2

Command sequence:

- Place object at desired switching distance
- Execute *Teach SP1* to teach-in the distance related to SP1
- Execute *Teach SP2* to teach-in the distance related to SP2
- Execute *Teach Apply* to store the setpoint

By executing *Teach Cancel* the teach-in procedure can be canceled at any state as long *Teach Apply* has not been used before.

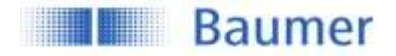

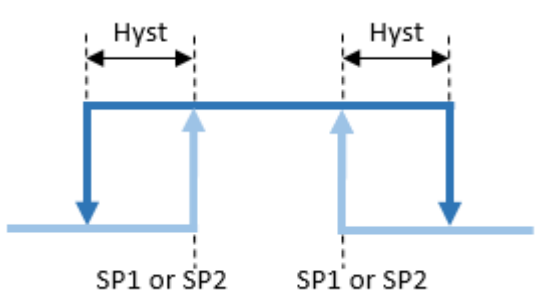

Figure 30: Window Teach, switching behavior

<span id="page-35-1"></span>[Figure 30](#page-35-1) shows the switching behavior of the selected SSC if the teach-in was successful. In this example, the hysteresis is configured to be right aligned (See [4.3.2.4](#page-14-1) for more details regarding hysteresis alignment)

Which SP was teached at a higher distance does not have any influence on the switching behavior (SP1<SP2, SP1>SP2).

## <span id="page-35-0"></span>**5.3 Static Analog out**

For sensors with an analog output (.D types), the distance range mapped to the analog output range can be modified (reduced and/or inverted). Aside from the teach-by-value approach described in section [4.7.2.2,](#page-27-1) also a teach by command approach is possible.

Command sequence:

- Place object at the position which should be teached for the lower analog output value, position (A)
- Execute *Teach Analog Output Min*
- Place object at the position which should be teached for the upper analog output value, position (B)
- Execute *Teach Analog Output Max*
- Execute Teach Apply to store the value

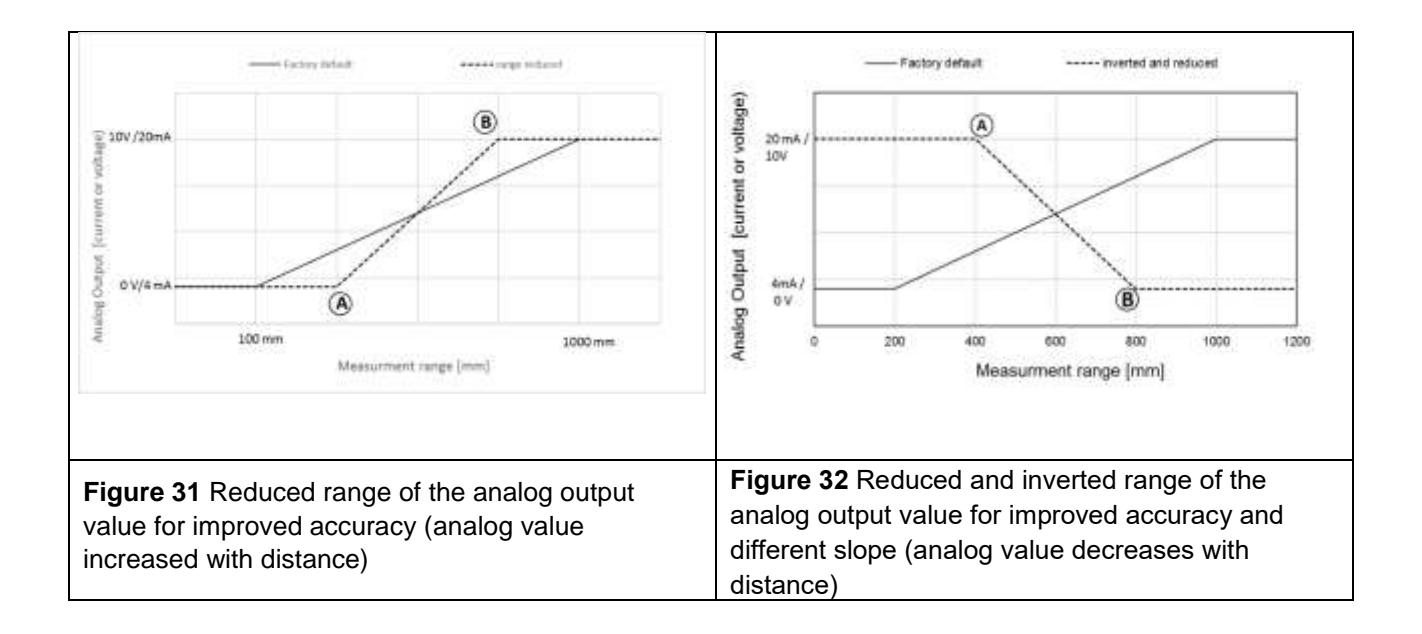

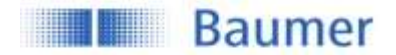

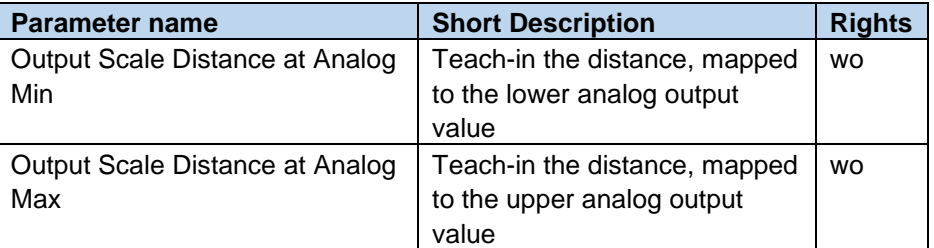

## <span id="page-36-0"></span>**6 Diagnosis**

In addition to solving the primary application, the simple evaluation of secondary data, such as temperature, supply voltage or operating time, allows for predictive maintenance and thus optimum machine availability.

### <span id="page-36-1"></span>**6.1 Device Status**

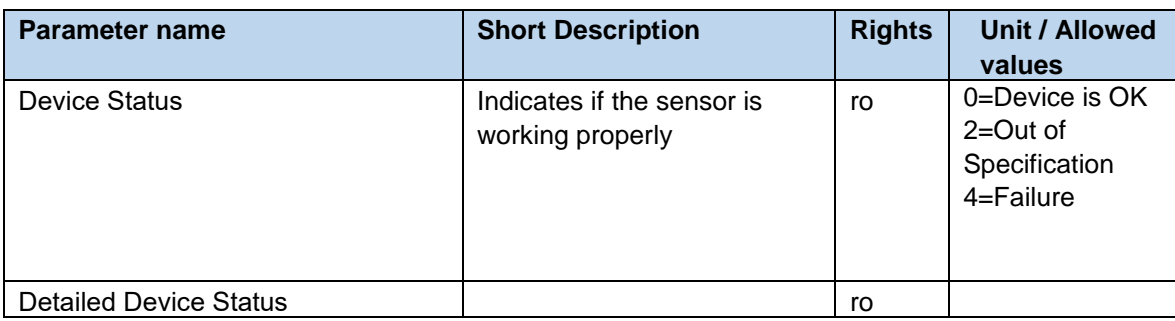

## <span id="page-36-2"></span>**6.2 Device Temperature**

An integrated temperature sensor allows to track the internal temperature of the sensor.

Please be aware that compared to the ambient temperature the indicated values are higher due to the internal heating of the sensor.

The temperature may also vary due to mounting conditions and due to the electric load connected to the output.

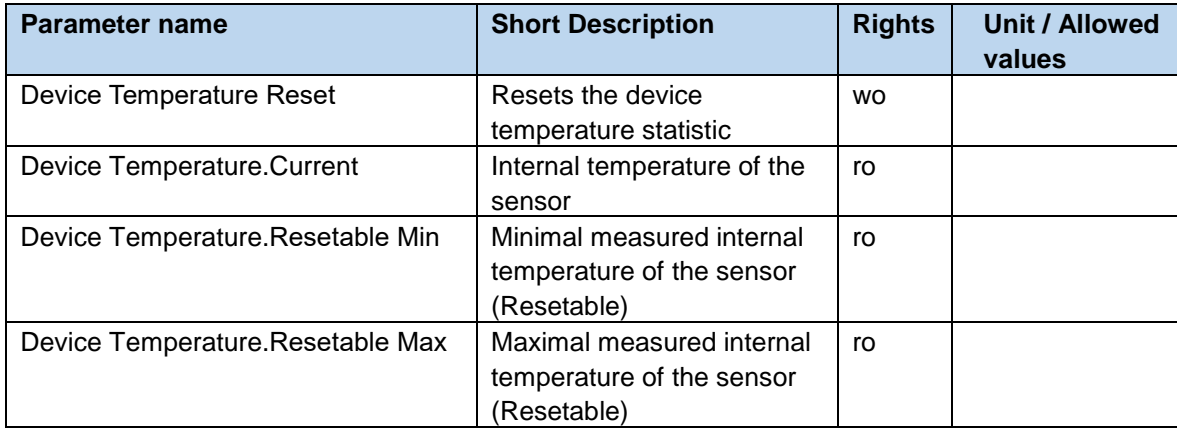

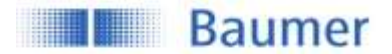

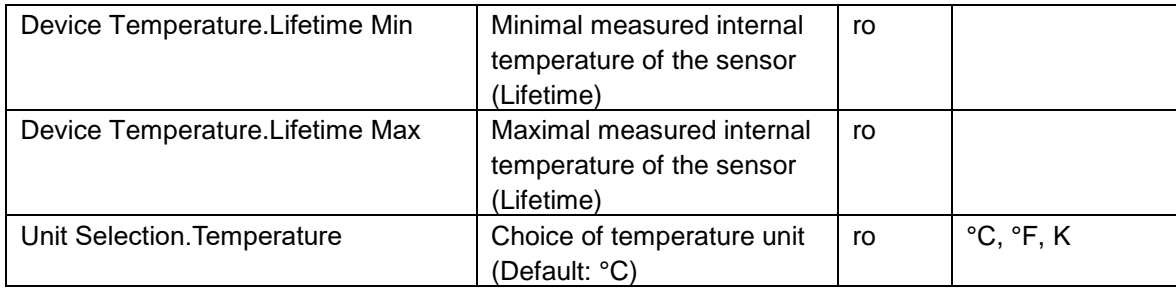

## <span id="page-37-0"></span>**6.3 Power Supply Voltage**

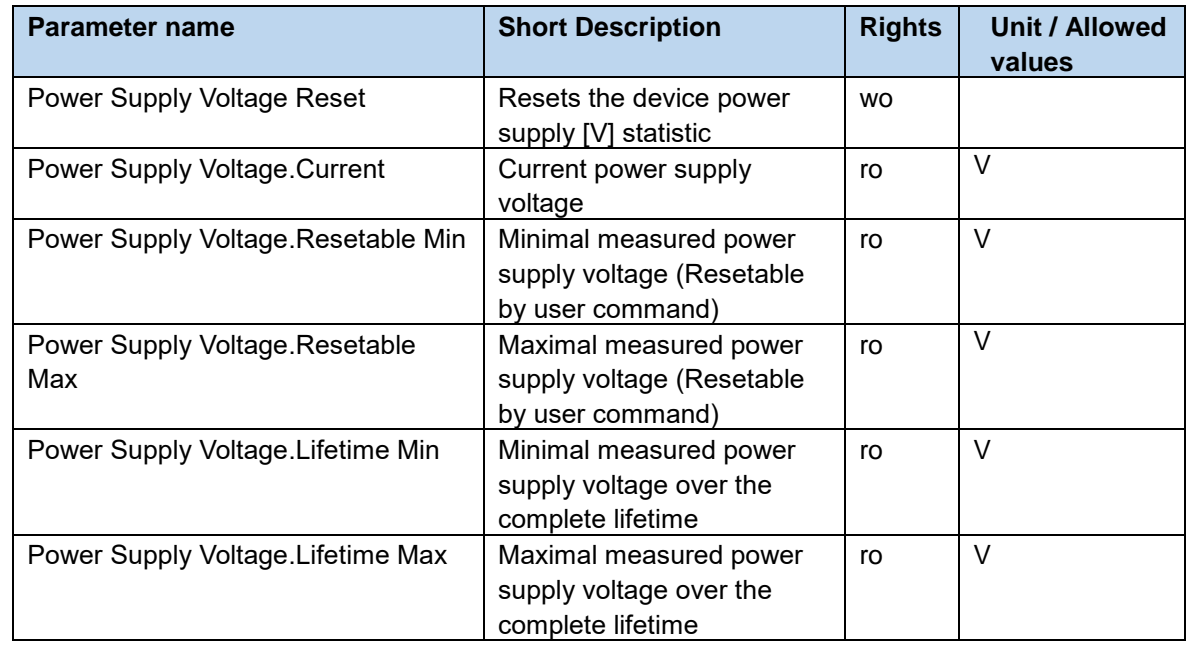

## <span id="page-37-1"></span>**6.4 Bootcyles**

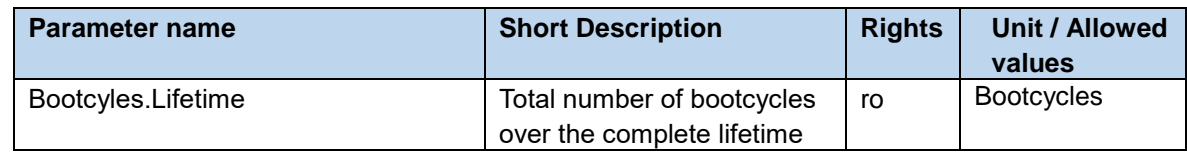

## <span id="page-37-2"></span>**6.5 Operation Time**

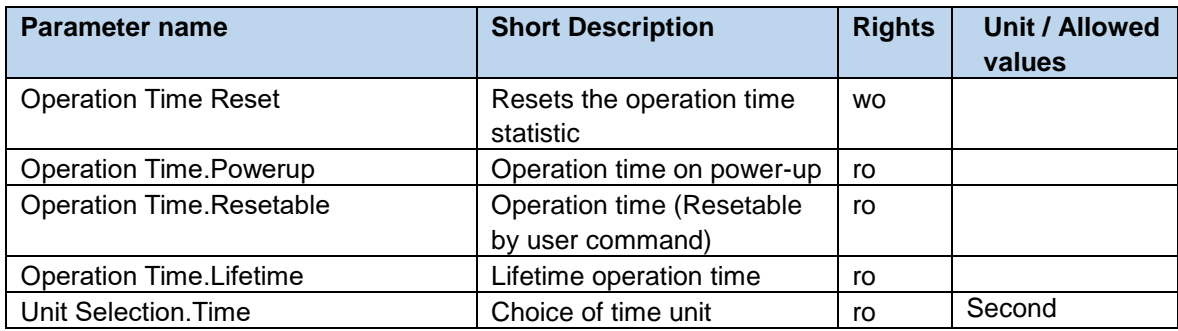

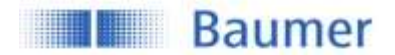

## <span id="page-38-0"></span>**6.6 Histogram**

Several diagnosis and process values are continuously tracked to allow predictive maintenance or trouble shooting tasks. Instead of storing each value by itself, the values are stored in a histogram. Therefore the range of possible values is divided into several intervals (bins), then the number of occasions are counted that a new value falls into a interval (bin). This allows to store the values in a much more efficient way and ready for analysation.

Example based on Device Temperature:

- Range: -40 ... +120°C
- Number of Bins: 16 Bin
- Size of a Bin:  $160^{\circ}$ C /  $16 = 10^{\circ}$ C
- Range of Bin 1: -40 .... -30.00 °C
- Range of Bin 2: -20.00 … -10.00 °C
- …
- Range of Bin 16: +110.00 °C ... +120 °C

By extracting the related bins and information via IO-Link, it is possible to plot a histogram to get easily the distribution of the values illustrated.

Such histograms are available for

- Device Temperature, Lifetime
- Power Supply Voltage, Lifetime
- Process Value 1: Distance, Resetable

Regarding Device Temperature and Power Supply Voltage, every 10 seconds a measurement is tracked. For the process values, every single measurement is tracked.

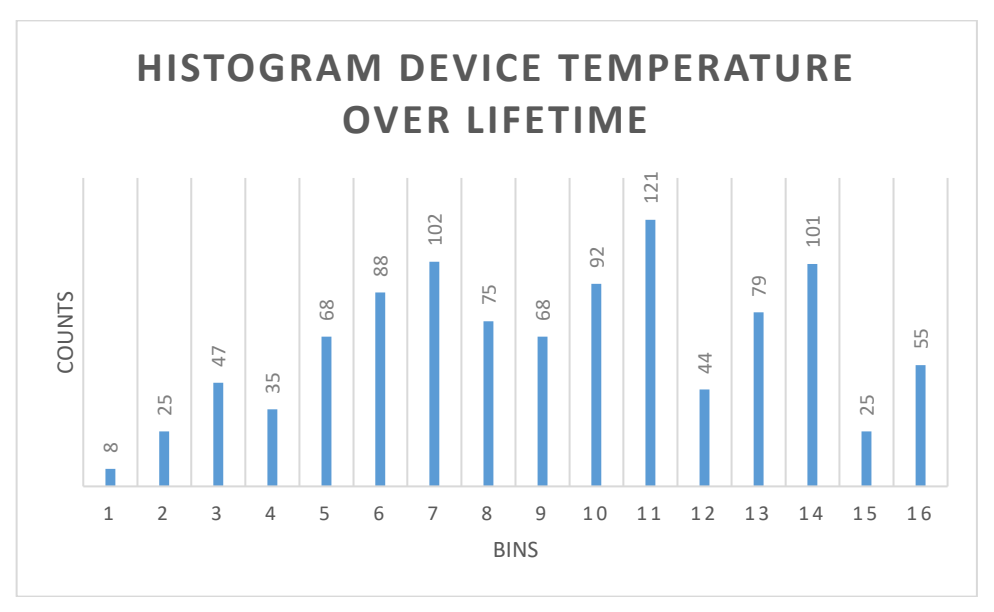

Figure 33: Histogram Device Temperature over Lifetime, Example

The counts of each bin are stored as 32 bit value (up to 4'294'967'296 counts).

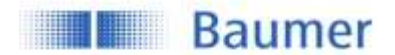

#### <span id="page-39-0"></span>**6.6.1 Device Temperature**

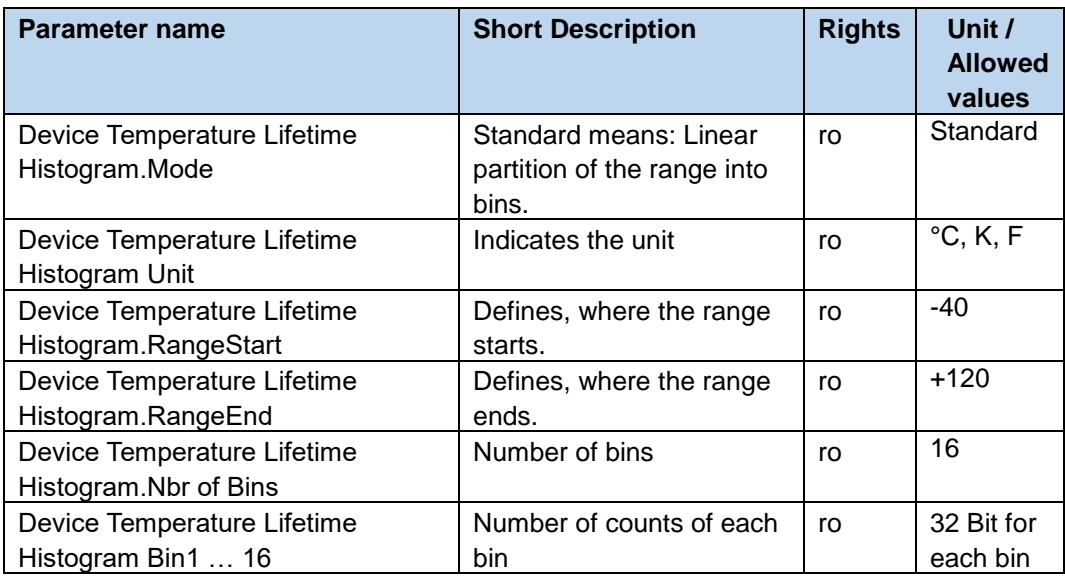

#### <span id="page-39-1"></span>**6.6.2 Power Supply**

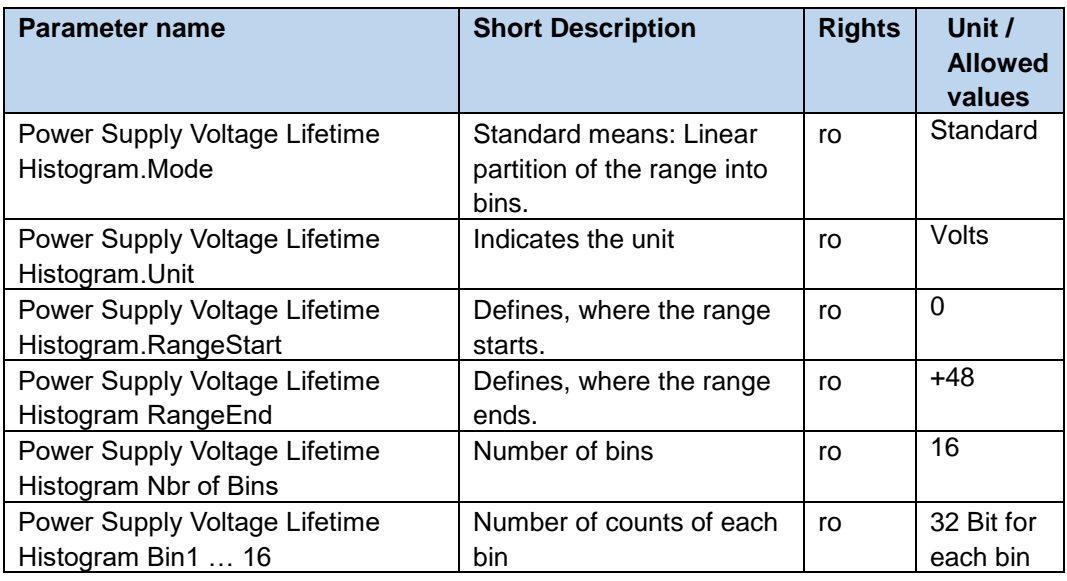

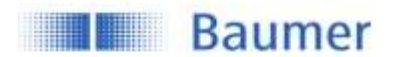

#### <span id="page-40-0"></span>**6.6.3 Process Value 1: Distance**

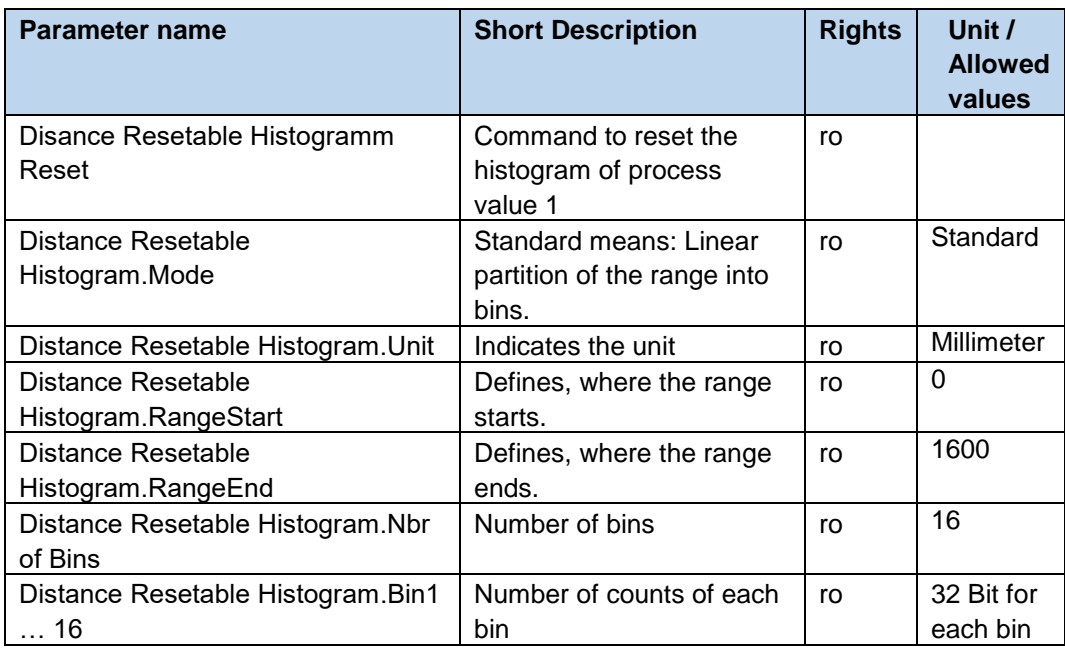

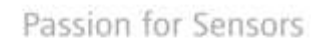

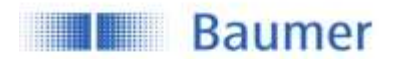

## <span id="page-41-0"></span>**7 Glossar**

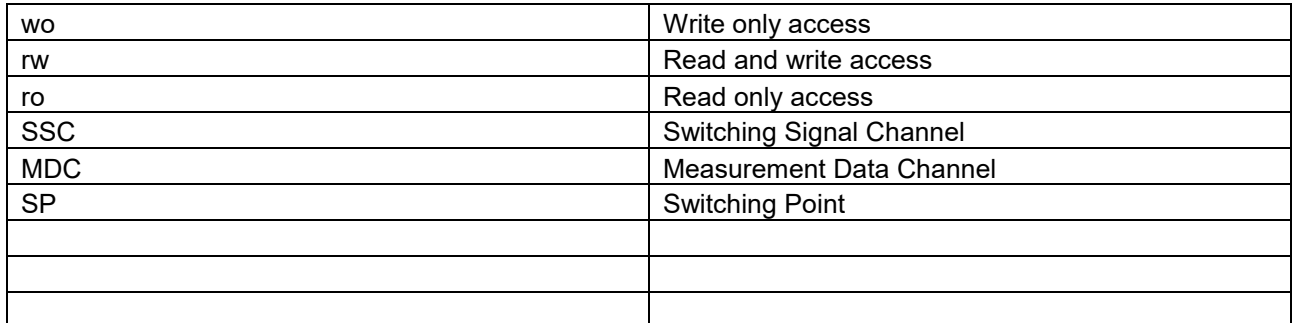

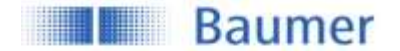

## **Baumer worldwide**

#### **Belgium**

Baumer SA/NV BE-2260 Westerlo Phone +32 14 57462 0

**China** Baumer (China) Co., Ltd. CN-201612 Shanghai Phone +86 (0)21 6768 7095

## **Germany / Austria**

Baumer GmbH DE-61169 Friedberg Phone +49 (0)6031 60 070

# **Poland**

Baumer Sp.z.o.o. PL-03-310 Warszawa Phone +48 228321550

#### **Spain**

Baumer Automación Ibérica  $SI$ ES-08021 Barcelona Phone +34 932547864

### **United Arab Emirates**

Baumer Middle East FZE AE-0 Dubai Phone +971 48876755

#### **Venezuela**

Baumer BAVE, AS VE-1070 Caracas Phone +58 2122569336

#### **Brasil**

Baumer do Brasil Ltda BR-04726-001 São Paulo-**Capital** Phone +55 11 56410204

## **Denmark**

Baumer A/S DK-8210 Aarhus V. Phone +45 (0)8931 7611

#### **India**

Baumer India Private Ltd. IN-411038 Pune Phone +91 (0)20 2528 6833

**Republic of Korea** Baumer (Korea) Co., Ltd. KR-411-766 Seoul Phone +82-70-5055-0741 or +82-31-995-6379

**Sweden** Baumer A/S SE-56122 Huskvarna Phone +46 (0)36 13 94 30

**United Kingdom** Baumer Ltd. GB-Watchfield, Swindon, SN6 8TZ Phone +44 (0)1793 783 839 **Canada** Baumer Inc. CA-Burlington, ON L7M 4B9 Phone +1 (1)905 335-8444

**France** Baumer SAS FR-74250 Fillinges Phone +33 (0)450 392 466

**Italy** Baumer Italia S.r.l. IT-20090 Assago, MI Phone +39 (0)245 70 60 65

**Singapore** Baumer (Singapore) Pte. Ltd. SG-339412 Singapore Phone +65 6396 4131

**Switzerland (Headquarter)** Baumer Electric AG CH-8501 Frauenfeld Phone +41 (0)52 728 1122

**USA** Baumer Ltd. US-Southington , CT 06489 Phone +1 (1)860 621-2121

## [www.baumer.com/worldwide](file://///baumernet.org/ch01d/PM-SE/2_Produktmarketing/6_Ultraschall/US_U500_UR18_ioLink_PeekTD/05-Dokumentation/04-IO-Link_Manual/www.baumer.com/worldwide)

Technical data has been fully checked, but accuracy of printed matter not guaranteed.